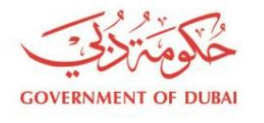

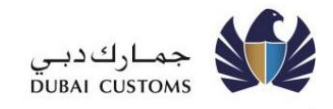

میرسال 2

# اعلام در حال پردازش راهنمای کاربر (بخش 2از (2

تارى<u>خ<sub>و</sub>لانى</u> 2009 اخ8ری0نجبهورلاوزیرس0ان2ی20:

Machine Translated by Google

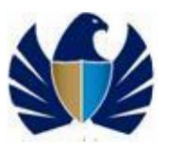

1.3 نسخه:

یکی از اداره های گمرکی پیشرو در جهان باشد که از تجارت قانونی حمایت می کند

یکی از اداره های گمرکی پیشرو در جهان باشد که از تجارت قانونی حمایت می کند

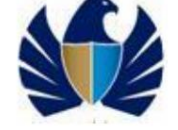

فهرست مطالب

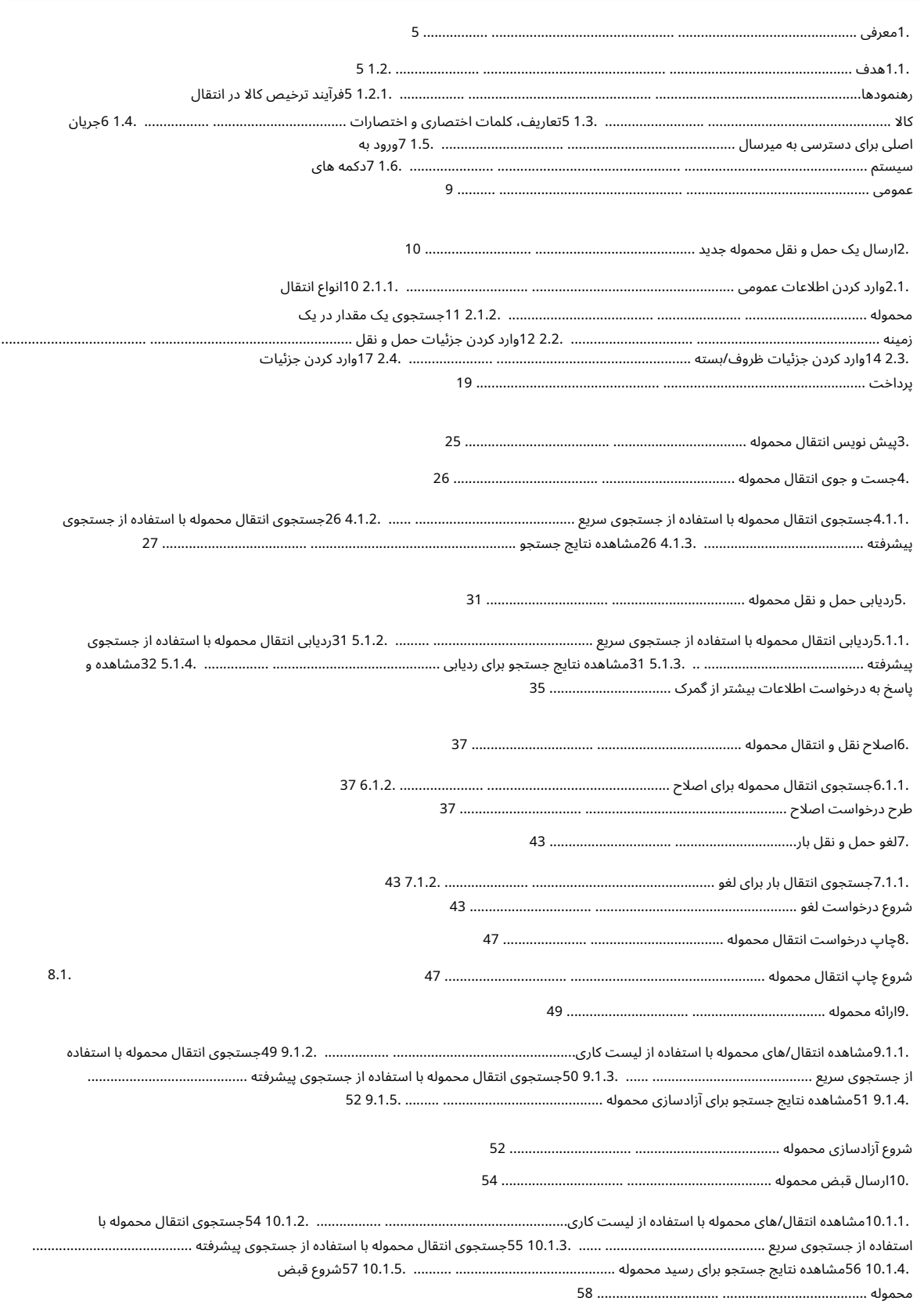

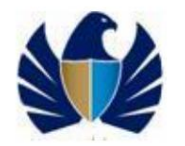

یکی از اداره های گمرکی پیشرو در جهان باشد که از تجارت قانونی حمایت می کند

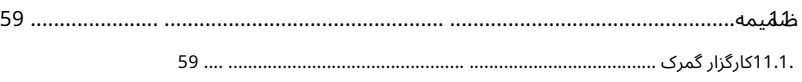

.

یکی از اداره های گمرکی پیشرو در جهان باشد که از تجارت قانونی حمایت می کند

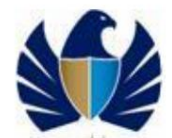

1.معرفی

این کتابچه راهنمای کاربر دستورالعمل ها و روش های ارسال محموله های جدید از طریق سامانه میرسال-2 گمرک دبی را پوشش می دهد. همچنین اطلاعات مربوط به جستجوی انتقال بار ارسال شده، درخواست خدمات دیگر مانند اصلاح یا لغو انتقال بار و غیره را در بر می گیرد. این راهنما برای استفاده افراد یا شرکت هایی طراحی شده است که با صفحات جدید آشنا نیستند. اطلاعاتی که به عنوان بخشی از انتقال بار ارائه می شود بسته به نوع انتقال بار متفاوت است

### .1.1 هدف

استفاده کنید.

هدف از این سند ارائه مراحل دقیقی است که باید در هنگام تعامل با اپلیکیشن گمرک میرسال-2 دنبال شود.

#### 1.2.ر هنمود ها

برای تعامل آسان با عملکردهای ،Mirsal-2،Mستورالعمل های زیر در زیر ذکر شده است:

•فرآیند مشترک در تمام حالت ها و مکان های حمل و نقل استاندارد خواهد شد. •هر سندی که به عنوان بخشی از انتقال بار تولید می شود باید حفظ شود. •گمرک مبنای عملیاتی خود را بر مدیریت اطلاعات قرار خواهد داد توسط تکنیک های مدیریت ریسک مناسب پشتیبانی می شود.

منبع سایر مواد مرجع

علاوه بر این راهنما، ممکن است لازم باشد به سایر مواد مرجع موجود مانند تصمیمات تعرفه، طبقه بندی WCOو غیره با توجه به عملکردهای موجود مراجعه کنید.

1.2.1.فرآیندترخیص کالا در انتقال محموله

بررسی اجمالی فرآیند

شرح زیربه اختصار هدف و مرز محموله رابیان می کند فرآیند ترخیص انتقال:

CTOیا CHتوسط خود یا از طریق یک کارگزار گمرک شناخته شده باید انتقال محموله را در قالب SAD)سند اداری واحد) تجویز شده به گمرک ارسال کنند.

> •اظهارکننده مسئول محتویات و اطلاعات ارائه شده به عنوان بخشی از درخواست انتقال محموله خواهد بود. •اظهار کننده از طریقتجار ت دبی/میرسال 2ثبت خوا هدشد.

•اظهارکننده باید اقدامات اصلاحی را در صورت درخواست گمرک برای پردازش بیشتر انتقال محموله انجام دهد.

•کلیه هزینه ها از طریق حساب اعتباری/حساب تضمین ثابت تسویه خواهد شد

تسهیلات ارائه شده توسط گمرک

•مالک حساب نیاز به حفظ موجودی موجودی مورد نیاز در تسهیلات حساب اعتباری دارد.

از طرف دیگر، انتقال محموله زمانی از ترخیص به حالت تعلیق در میآید که بودجه در مقابل روش پرداخت انتخابی کافی نباشد.

•

یکی از اداره های گمرکی پیشرو در جهان باشد که از تجارت قانونی حمایت می کند

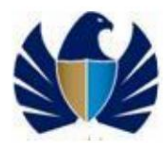

•وضعیت درخواست انتقال محموله به صورت الکترونیکی به اظهارکننده و اشخاص درگیر (انتقال دهنده / انتقال گیرنده / کارگزار) اطلاع داده می شود. •پیام های ترخیص یا نگهداری / بازداشت به صورت الکترونیکی به محموله اطلاع رسانی می شود

متولی

•OTC ها و HC هابستهبه نوع انتقال محموله درخواست انتقال محمولهبه عنوان انتقال د هندهیا انتقال گیرندهشناسایی می شوند. برای اطلاعات بیشتر در مورد انواع انتقال بار، به بخش 2.1.1انواع انتقال بار مراجعه کنید.

> رسید زمانی که محموله فیزیکی از انتقال دهنده دریافت می شود. •انتقال د هنده درگیر درخواست انتقال محموله ملزمبه ارسال محموله است •کارگزاران قادر نخوا هندبود صدور محموله و رسیدبار را از طرف هنگامی که محموله فیزیکی به مقصد منتقل می شود، آزاد کنید. •انتقال گیرنده درگیر درخواست انتقال محموله ملزمبه ارسال محموله است

انتقال د هندهیا انتقال گیرنده.

## .3.1تعاریف، کلمات اختصاری و اختصارات

نکات زیر نشان دهنده هر گونه تعاریف، مخفف ها و اختصارات استفاده شده در سند است که در اینجا به همراه توضیحات آنها ذکرشده است.

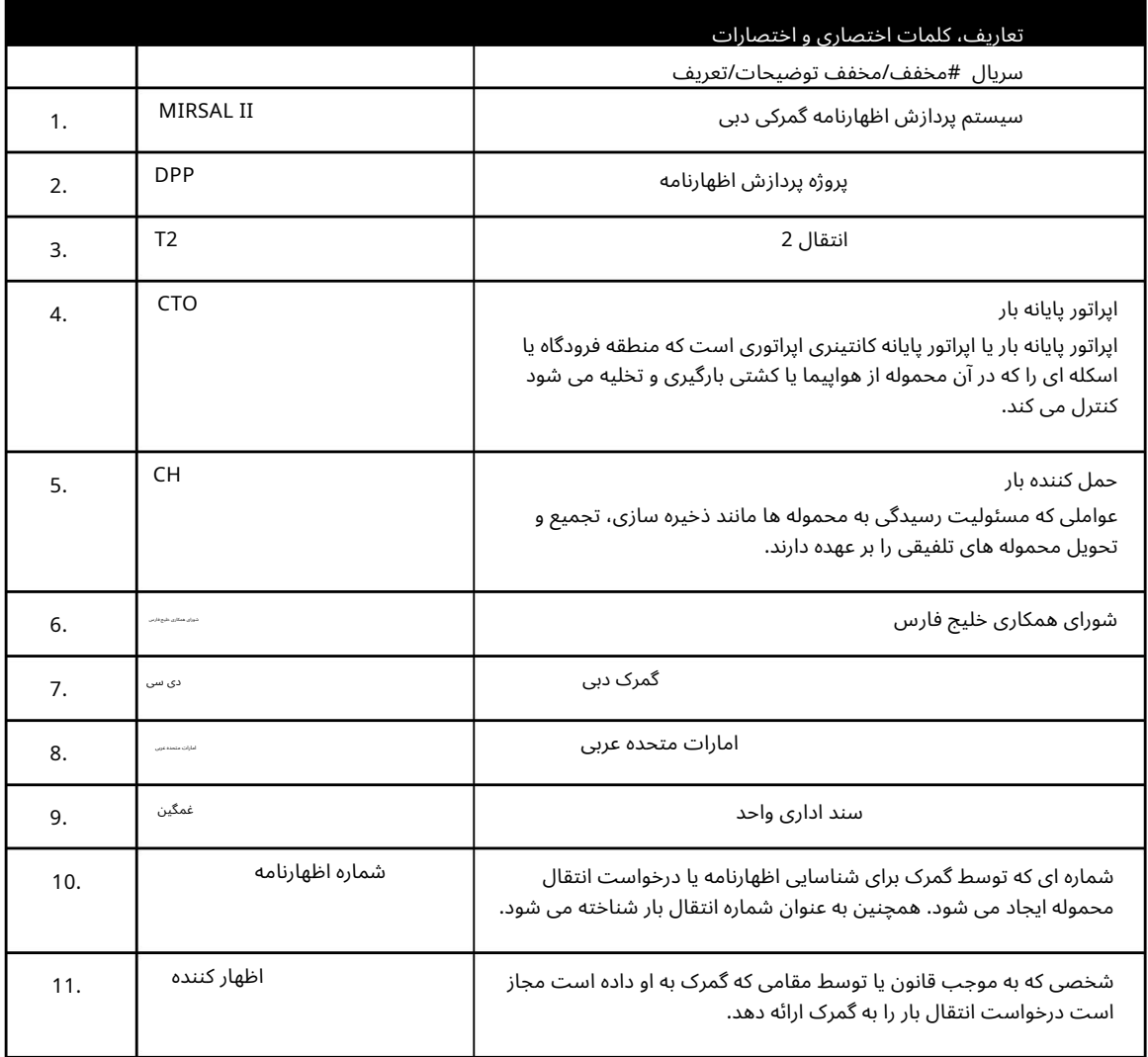

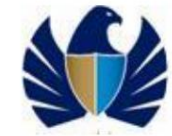

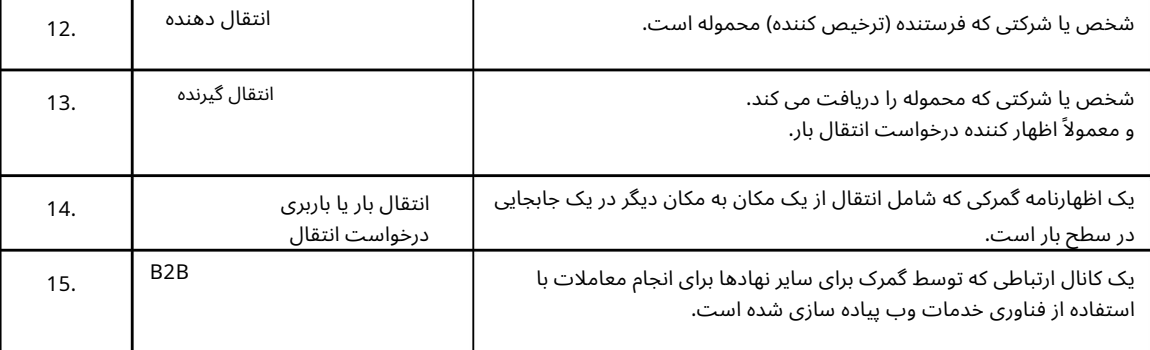

.1.4جریان اساسی برای دسترسی به میرسال

مراحل زیر جریان اصلی برای پردازش درخواست انتقال محموله است:

.1اظهارکننده درخواست انتقال محموله را در میرسال 2از طریق دسترسی وب دبی تجارت یا (B2B (EDI ارسال می کند.

.2پس از ارسال موفقیت آمیز، درخواست انتقال بار در دبی ثبت می شود

گمرک.

.3شماره انتقال بار و هزینه های مربوطه به اظهار کننده اعلام می شود بخشی ازپیام ارسال موفق

4.بر این اساس، پیام های Clearance / Holdکصادر خواهد شد.

#### 1.5ورودبهسیستم

فقط مشتریان ثبت نام شده در اپلیکیشن میرسال ۲می توانند درخواست انتقال بار را ارسال کنند.

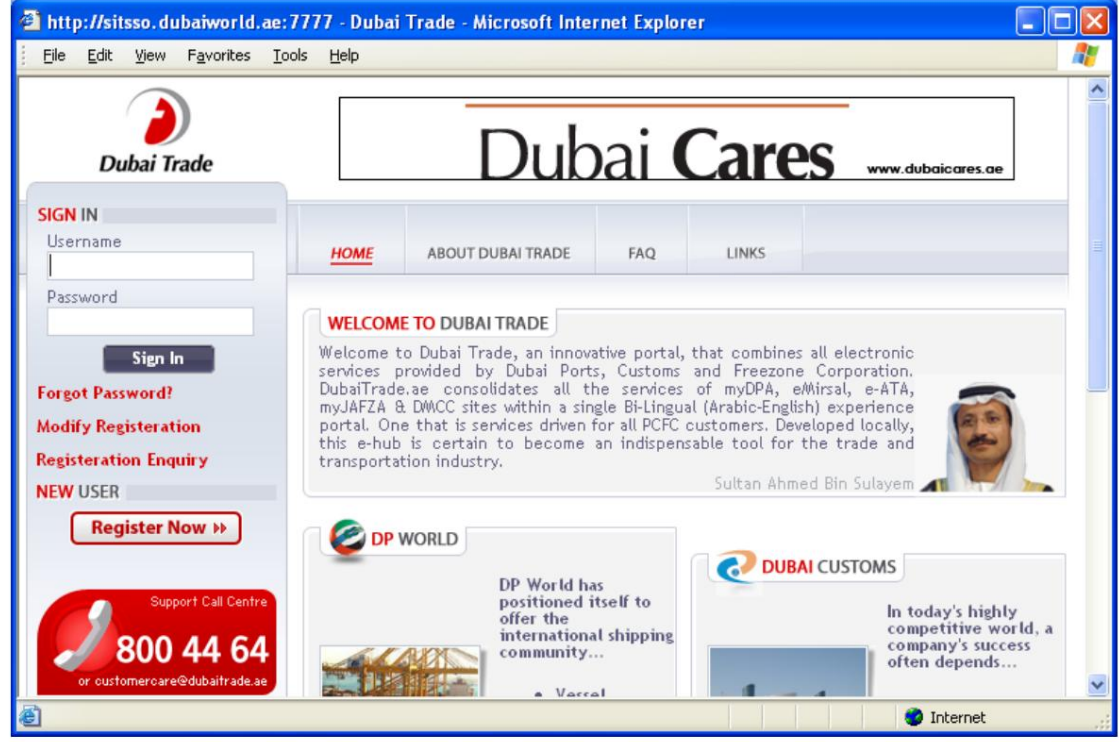

.1پورتال وب تجارت دبی را باز کنید.

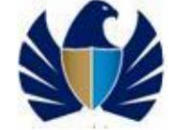

.2نام کاربری و رمز عبور ارائه شده به عنوان بخشی از ثبت نام مشتری برای دسترسی به برنامه میرسال-2 را وارد کنید.

یس از ورود موفقیت آمیز، صفحه زیر ظاهر می شود.

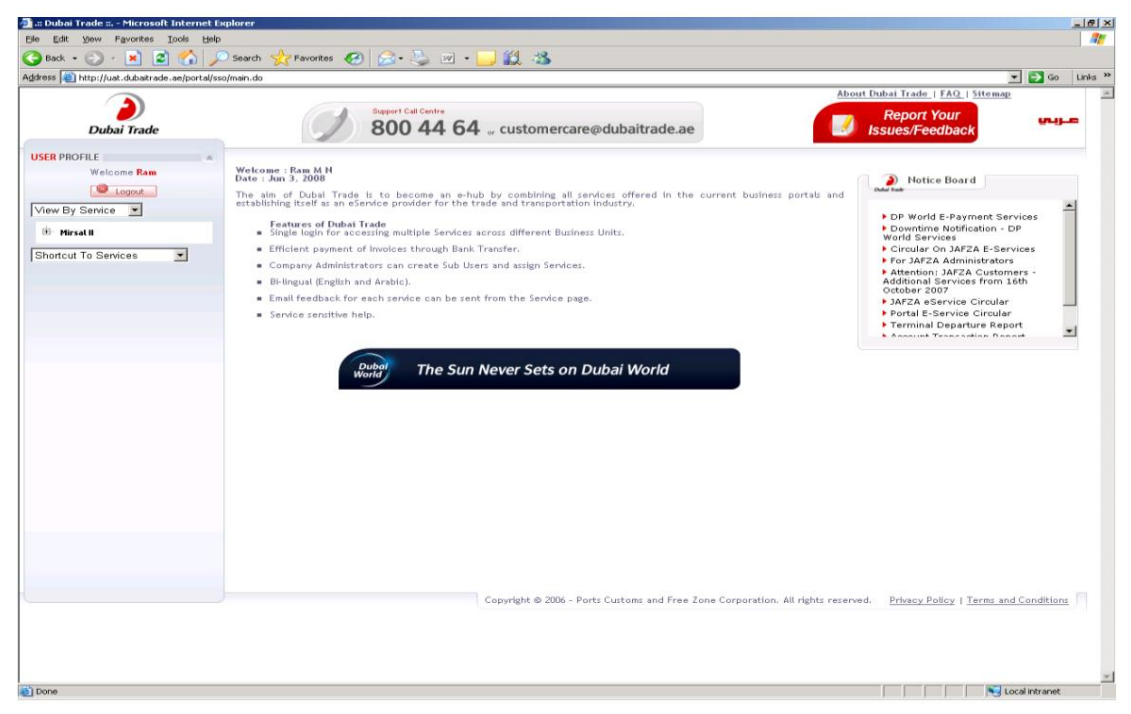

3.رو ی دکمه +درسمت چپ صفحه کلیک کنیدتا گزینه ها ی موجود در II Mirsalگستر شیابد. صفحه زیر ظا هر می شود

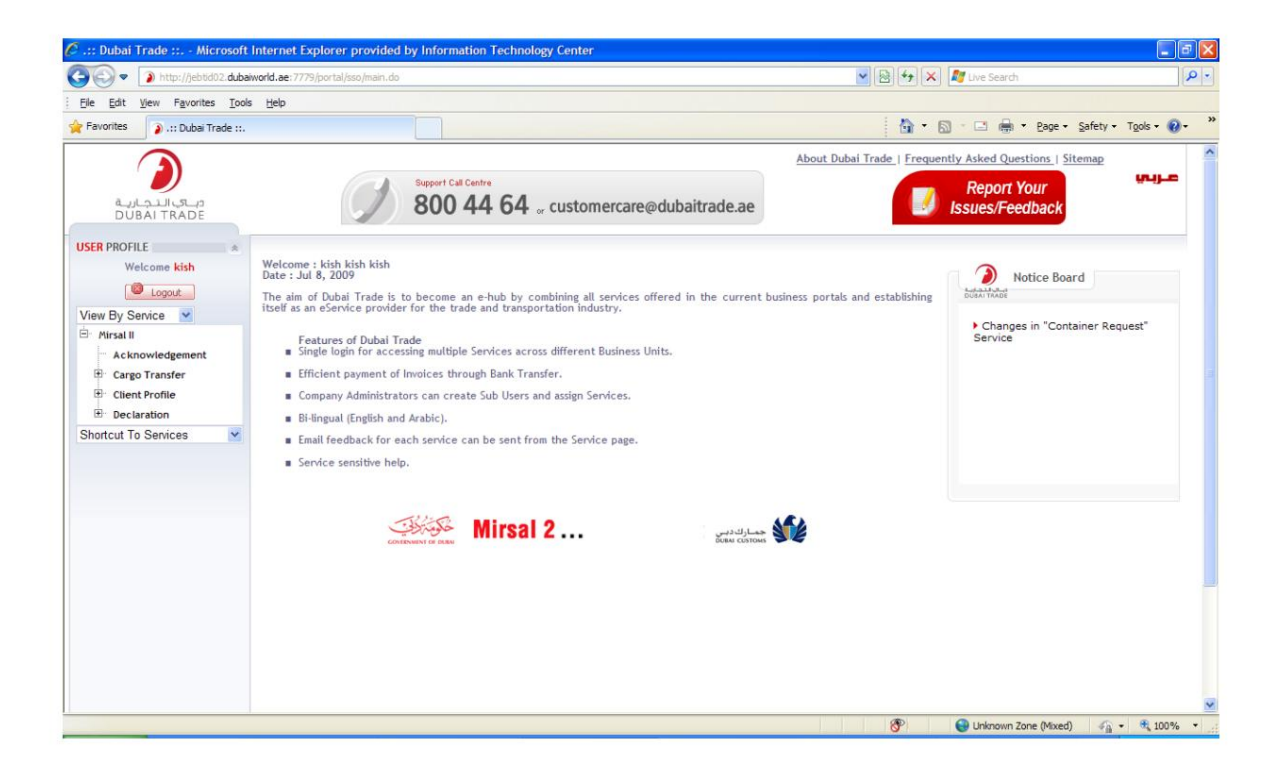

 $\overline{AB}$ 

 $\checkmark$ 

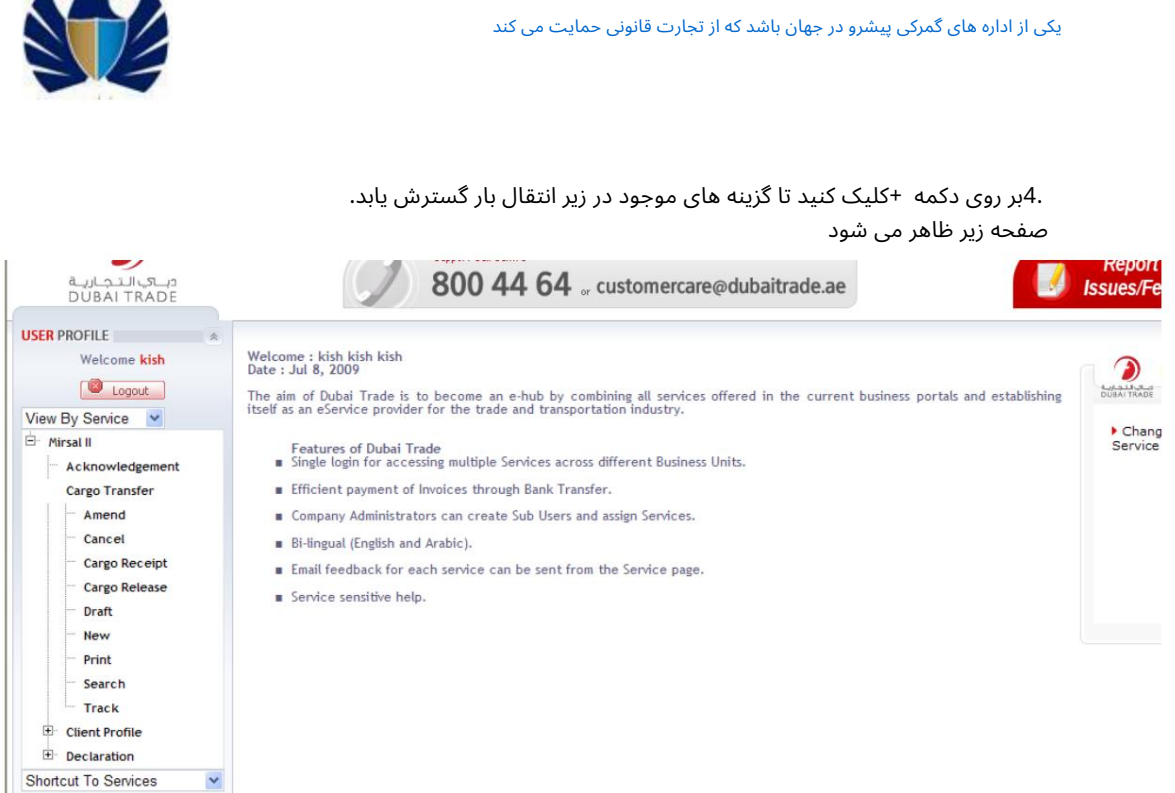

#### .1.6دکمه های عمومی

جدول زیر دکمه های ارجاع شده در سراسر صفحه و عملکرد آنها را فهرست می کند:

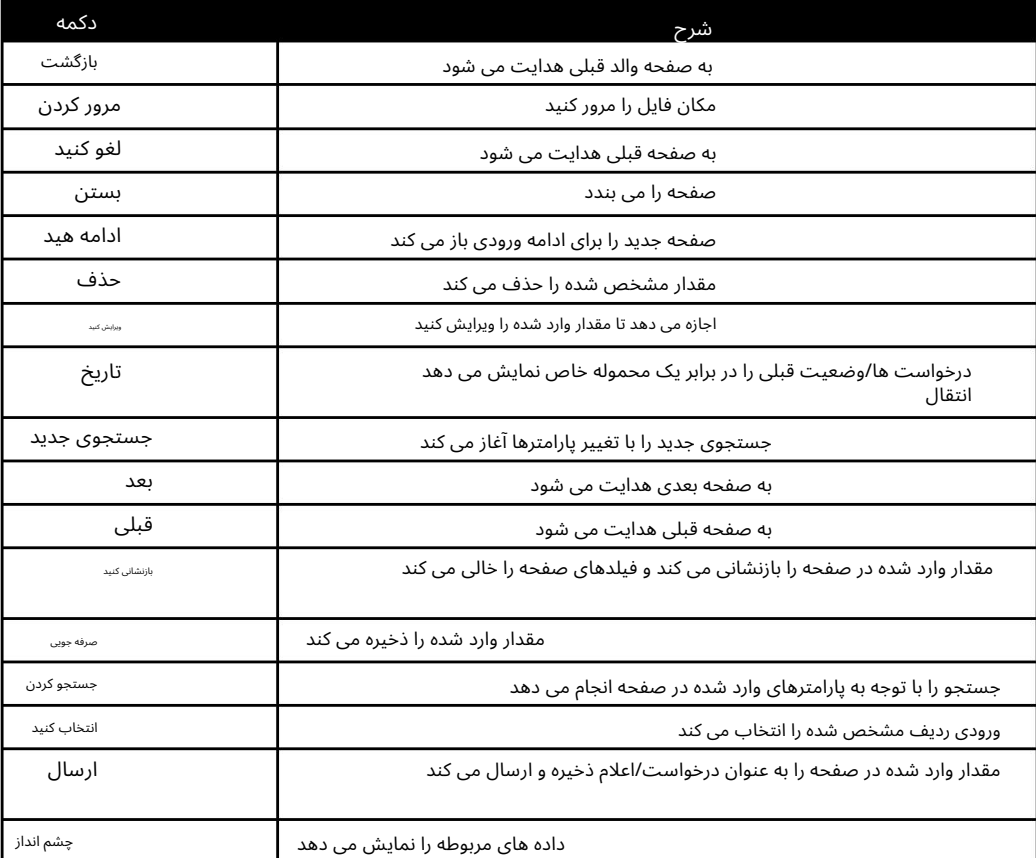

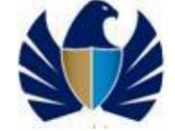

## 2.ارسالیک انتقال محموله جدید

اطلاعات مورد نیاز به عنوان بخشی از ارسال حمل و نقل بار در چهار بخش وارد می شود:

•اطلاعات عمومی

اطلاعات مربوط به انتقال محموله مانند طرف های درگیر و مکان محل در اینجا وارد می شود.

•جزئیا ت حمل و نقل

اطلاعات مربوط به سند حمل و نقل (بارنامه / قبض خطوط هوایی) مانند اطلاعات حامل، اطلاعات بندر و غیره در اینجا وارد می شود.

•جزئیا ت کانتینر/بسته

اطلاعات مربوط به کانتینر و بسته هایی مانند شماره کانتینر، نوع بسته و غیره در اینجا وارد می شود.

•جزئیات پرداخت

جزئیات گزینه های پرداخت موجود و ترجیحی در اینجا وارد می شود.

## 2.1.وارد کردن اطلاعا ت عمومی

1.در منوی اصلی، روی Mirsal II > Transfer Cargo > New کلیک کنید.

فرم انتقال محموله گمرکی با انتخاب برگه اطلاعات عمومی ظاهر می شود .

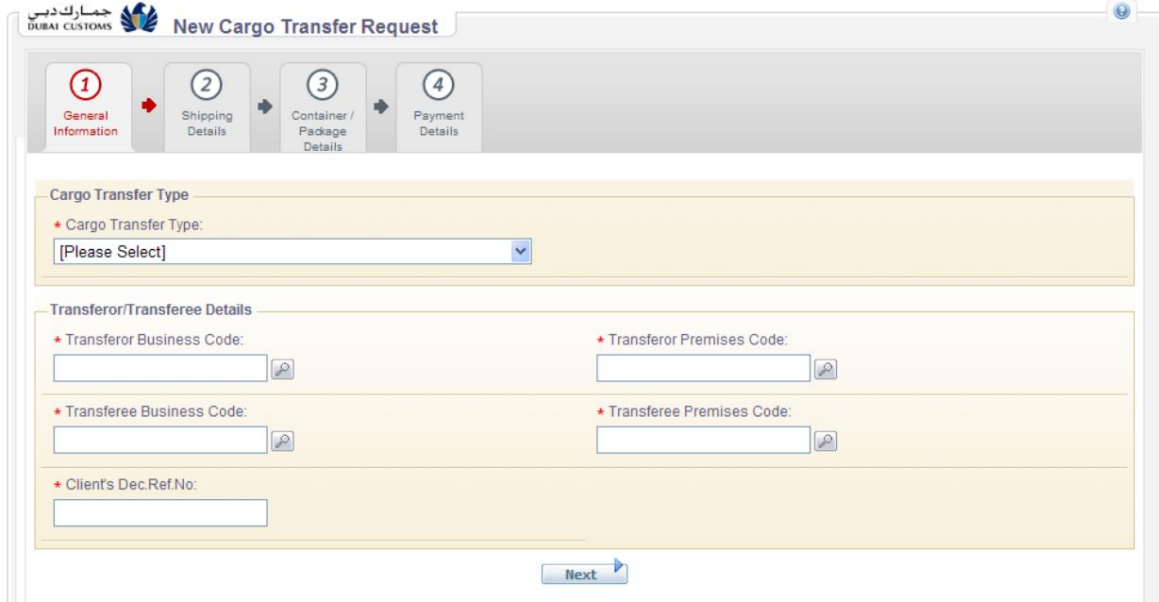

.2فیلدهای زیر را وارد کنید:

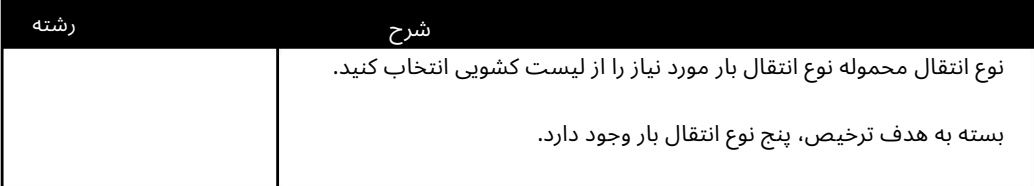

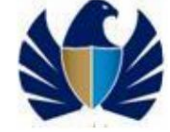

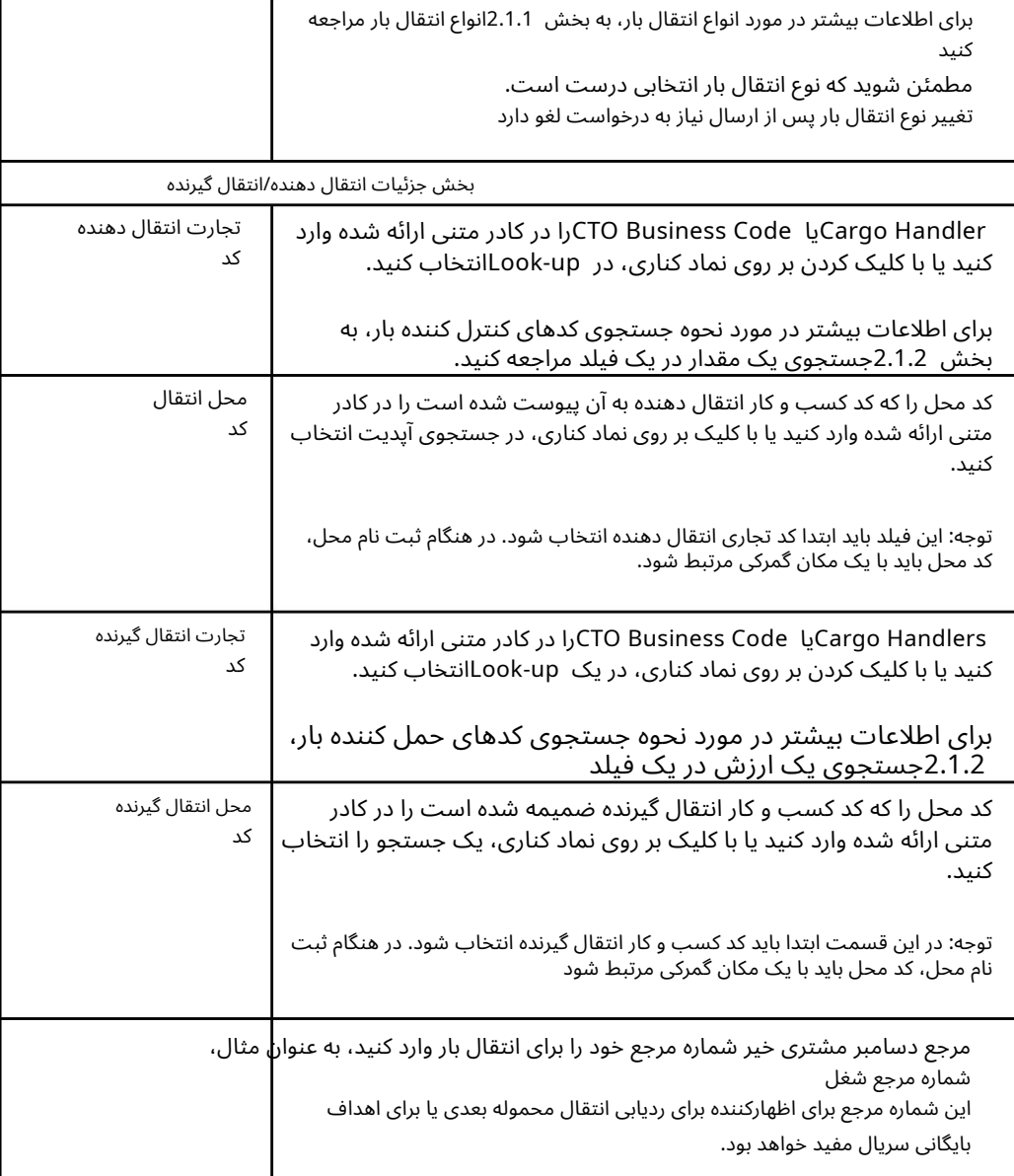

.3روی دکمه Nextکلیک کنید .

صفحه جزئیات حمل و نقل ظاهر می شود.

#### .1.1.1انواع انتقال بار

بسته به هدف ترخیص، پنج نوع انتقال بار وجود دارد.

اینها نقل و انتقالات باری هستند که در لیست کشویی نوع انتقال بار در برگه اطلاعات عمومی فرم انتقال کالای گمرکی انتخاب شده اند . برای اطلاعات بیشتر به بخش 2.1وارد کردن اطلاعات عمومی مراجعه کنید.

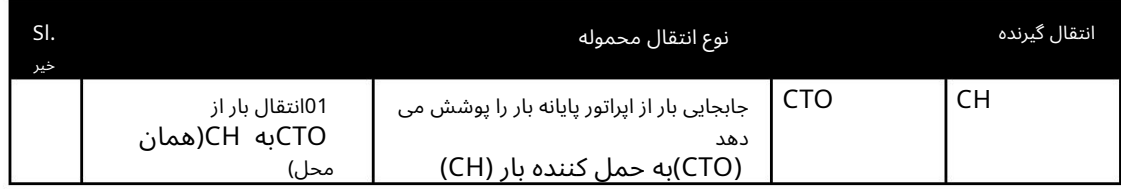

#### جدول زیر انواع انتقال بار را نشان می دهد:

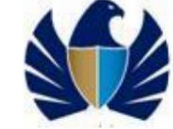

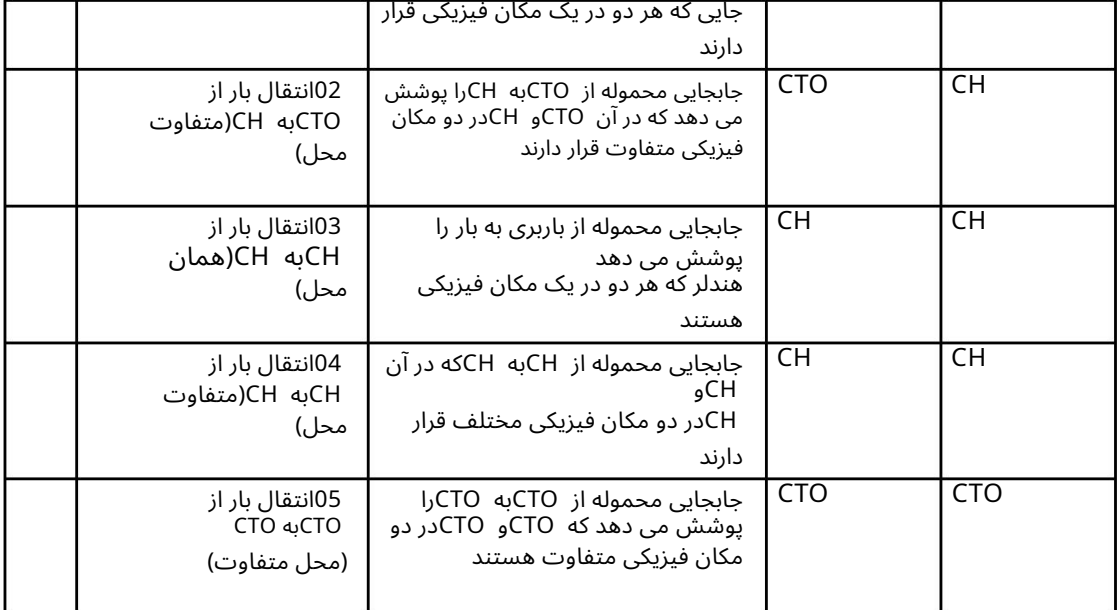

## 2.1.2.جستجو ییک ارز ش دریک زمینه

1.رو ی نماد جستجو در فیلد کلیک کنید.

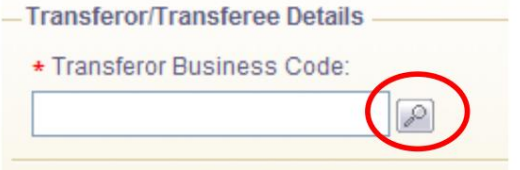

2.صفحه جستجو نمایش داده میشود.

 $\overline{A}$ 

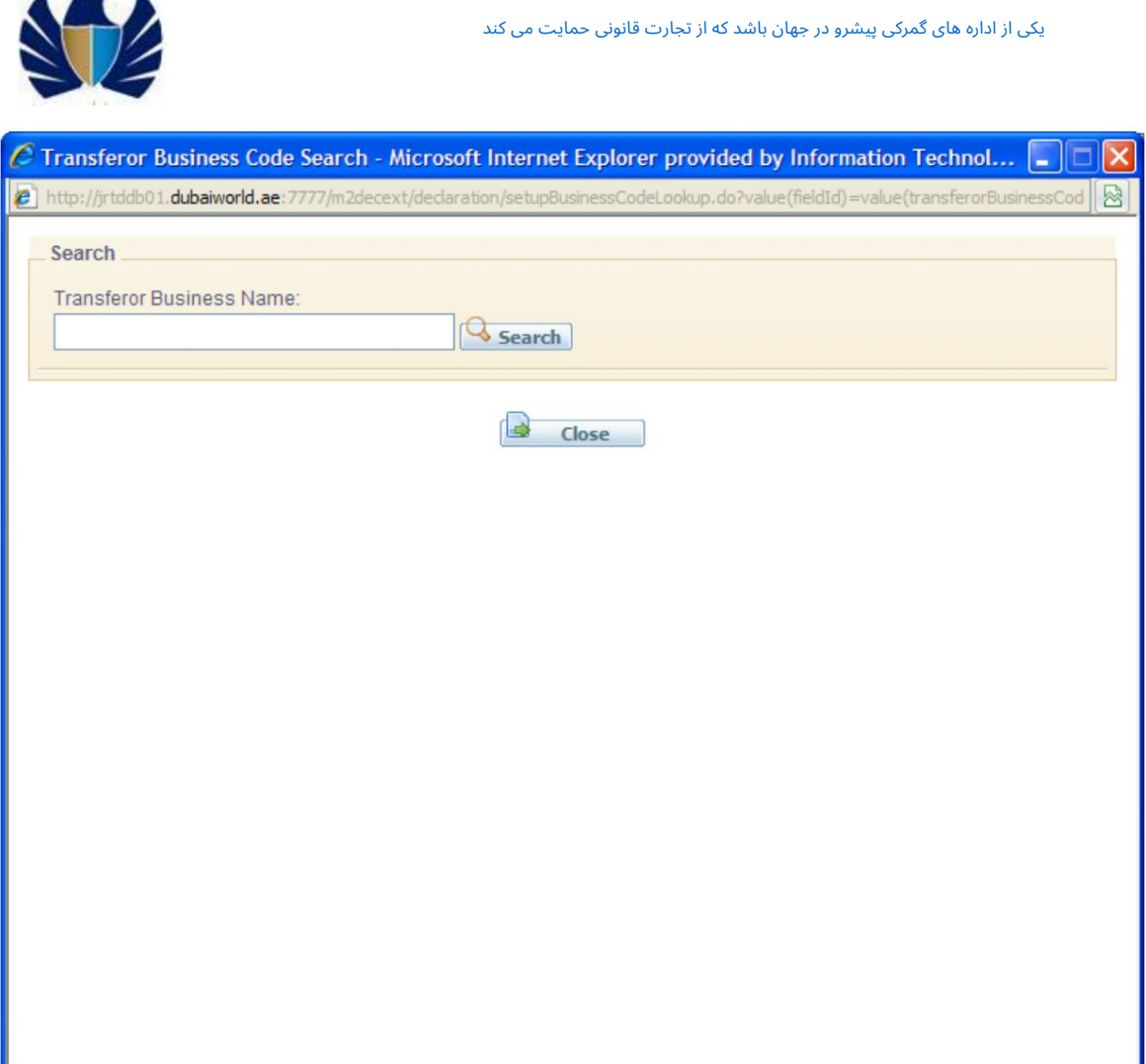

.3مقدار یا بخشی از مقدار را در فیلد(های) مورد نیاز وارد کنید و روی Searchکلیک کنید دکمه.

O Internet

یا

مستقیماً روی دکمه جستجو کلیک کنید .

نتایج جستجو ظاهر می شود.

 $\begin{array}{|c|c|c|c|c|}\hline \multicolumn{1}{|c|}{\mathbb{R}} & \multicolumn{1}{|c|}{\mathbb{R}} & 100\%\end{array} \begin{array}{ll} \multicolumn{1}{|c|}{\blacktriangleright} & \multicolumn{1}{|c|}{\blacktriangleright} & \multicolumn{1}{|c|}{\blacktriangleright} & \multicolumn{1}{|c|}{\blacktriangleright} & \multicolumn{1}{|c|}{\blacktriangleright} & \multicolumn{1}{|c|}{\blacktriangleright} & \multicolumn{1}{|c|}{\blacktriangleright} & \multicolumn{1}{|c|}{\blacktriangleright} & \multicolumn$ 

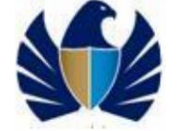

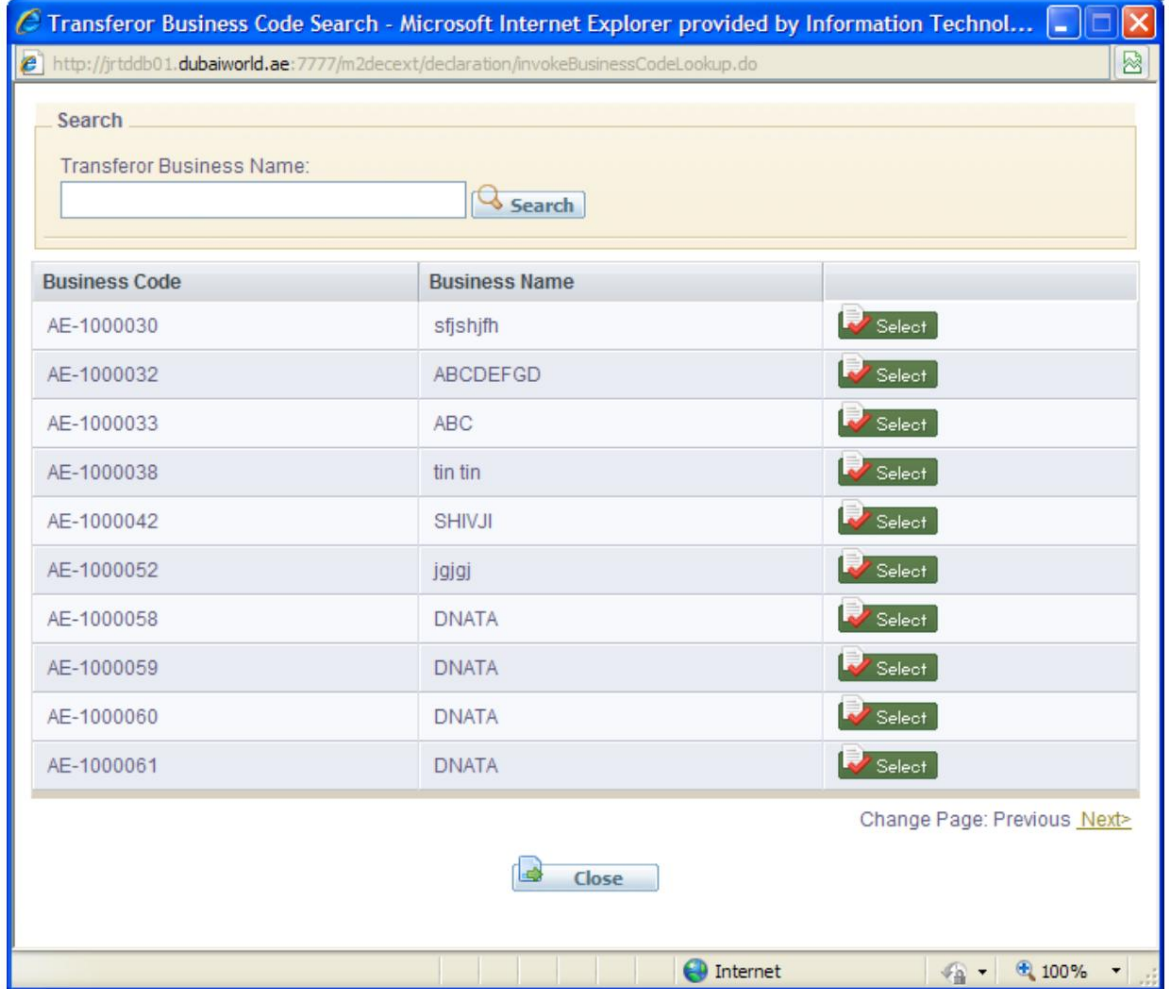

.4روی دکمه انتخاب در کنار موردی که می خواهید درج کنید کلیک کنید.

مورد انتخاب شده در فیلد وارد می شود.

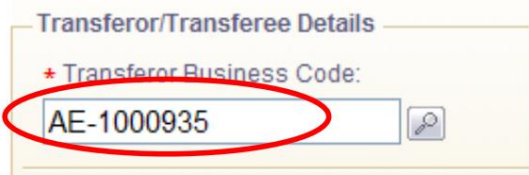

## 2.2وارد کردن جزئیات حمل و نقل

پس از وارد کردن جزئیات اطلاعات عمومی، انتقال محموله به صفحه جزئیات حمل و نقل ادامه می یابد.

•جزئیات حمل و نقل در اطلاعات زیر مربوط به حامل وارد می شود، جزئیات سفر و محموله

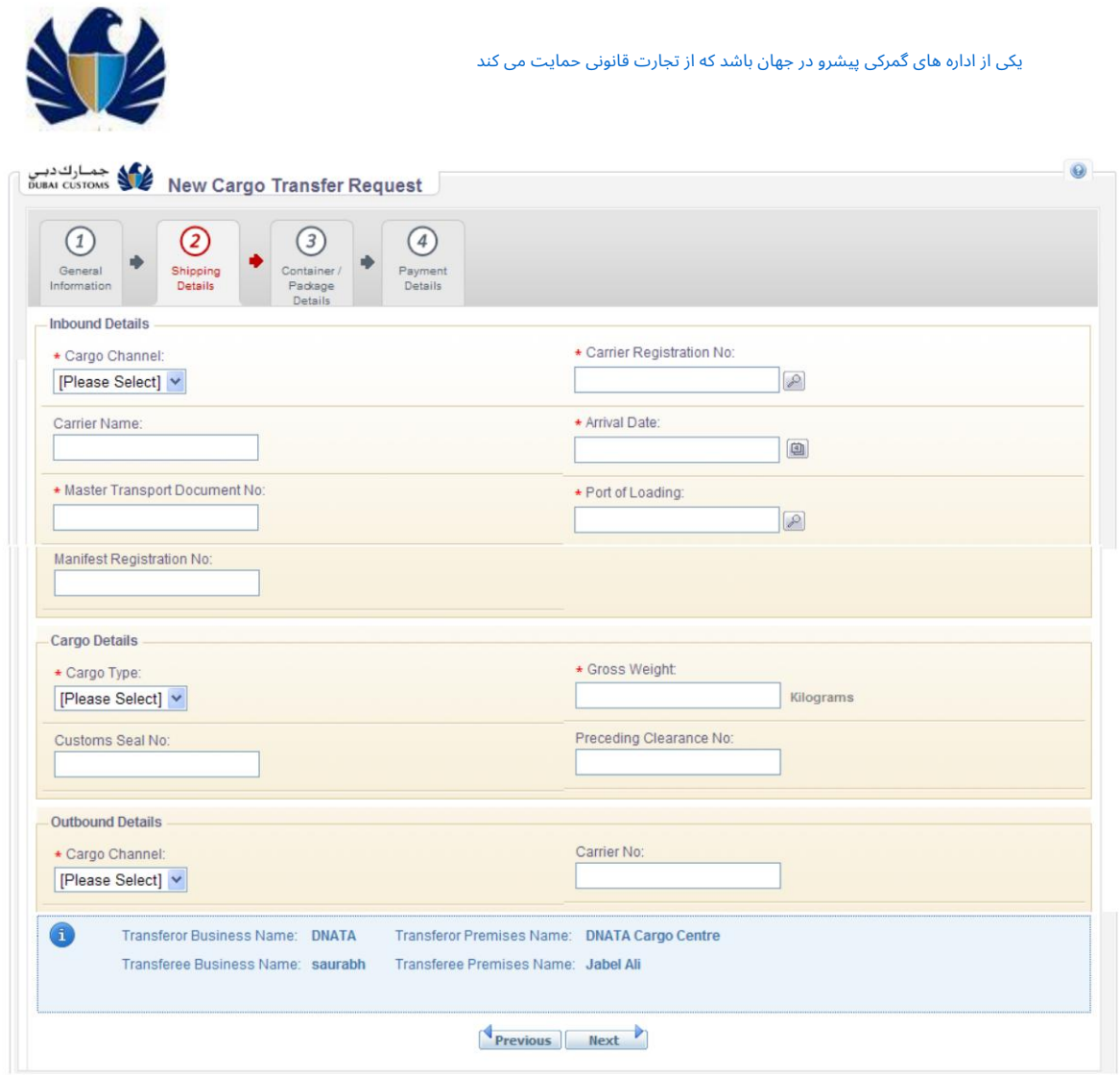

.1فیلدهای زیر را در برگه جزئیات حمل و نقل وارد کنید :

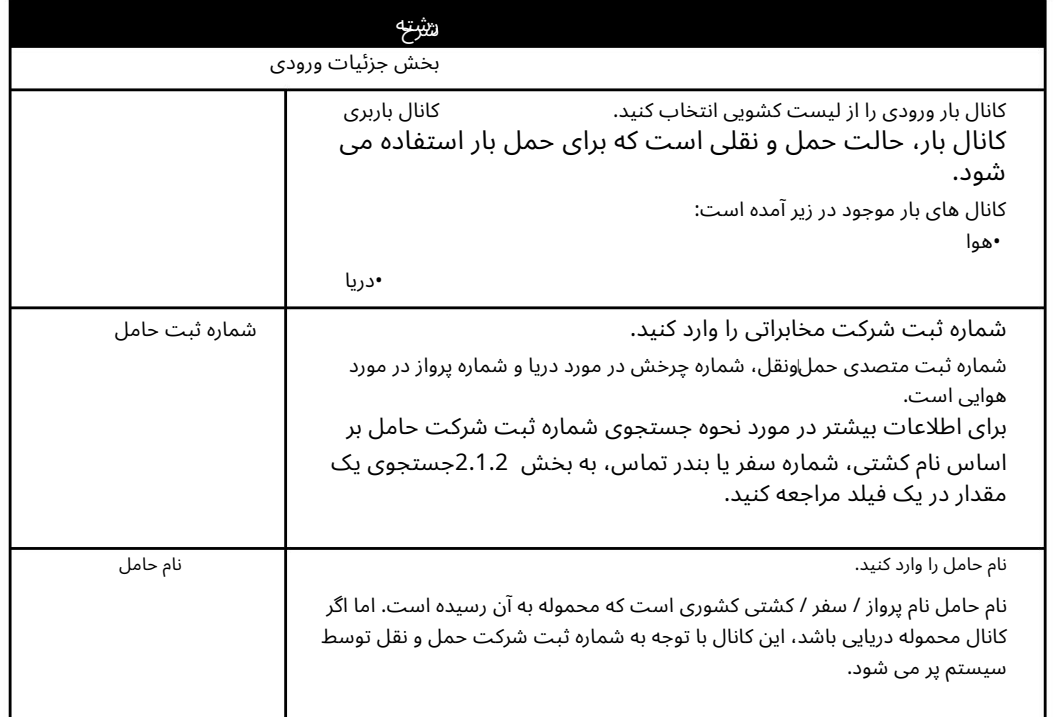

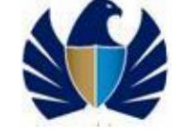

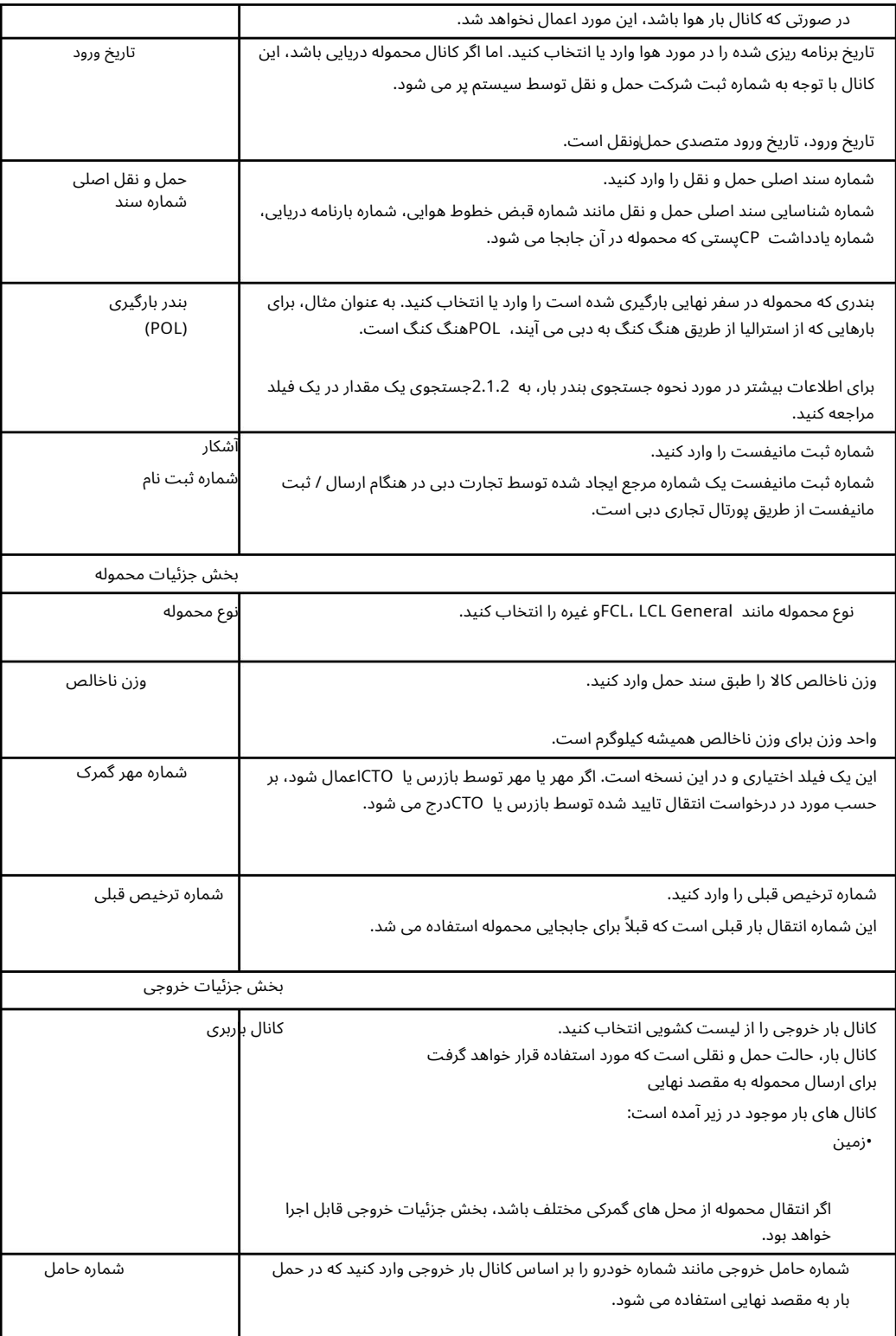

.2روی دکمه Nextکلیک کنید .

صفحه جزئیات کانتینر/بسته ظاهر می شود.

یکی از اداره های گمرکی پیشرو در جهان باشد که از تجارت قانونی حمایت می کند

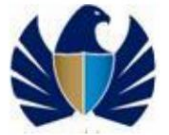

## .2.3وارد کردن جزئیات کانتینر/بسته

پس از وارد کردن جزئیات حمل و نقل، انتقال محموله به صفحه جزئیات کانتینر/بسته ادامه میاِبابد.

جزئیات کانتینر/بسته در دو تب زیر وارد می شود:

•جزئیات کانتینر

با توجه به انتخاب نوع محموله، اطلاعات مربوط به کانتینر باید ارائه شود. به عنوان مثال، اگر نوع محموله انتخاب شده باشد، شماره کانتینر مورد نیاز است. این فقط در صورتی قابل اجرا است که کانال بار دریایی باشد.

•جزئیات بسته

جزئیات مربوط به بسته بسته به نوع بار مورد نیاز است. به عنوان مثال، اگر نوع محموله انتخاب شده عمومی است، جزئیاتی مانند تعداد و نوع بسته ها و علائم و شماره باید ارائه شود.

صفحه جزئیات کانتینر ظاهر می شود.

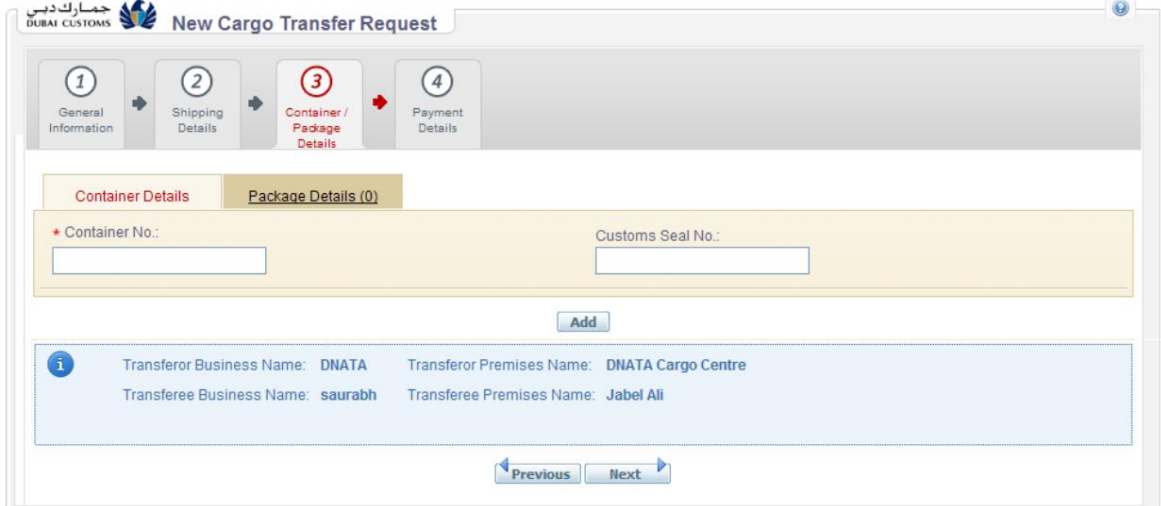

.1فیلدهای زیر را در تب Container Detailsوارد کنید .

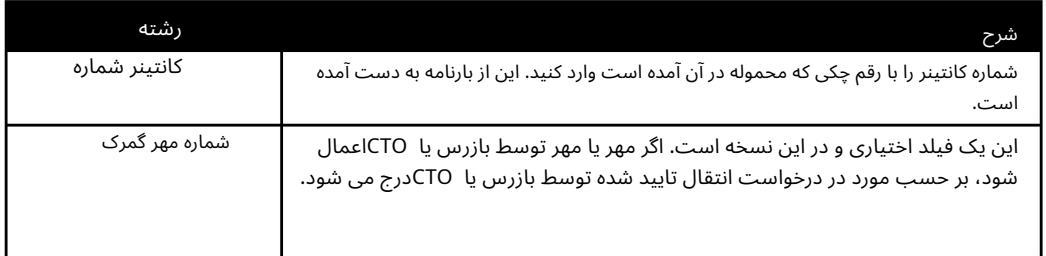

#### .2برای ذخیره روی دکمه Addکلیک کنید. در صورت لزوم جزئیات بیشتری از ظرف اضافه کنید. جزئیات کانتینر در زیر ذکر شده است.

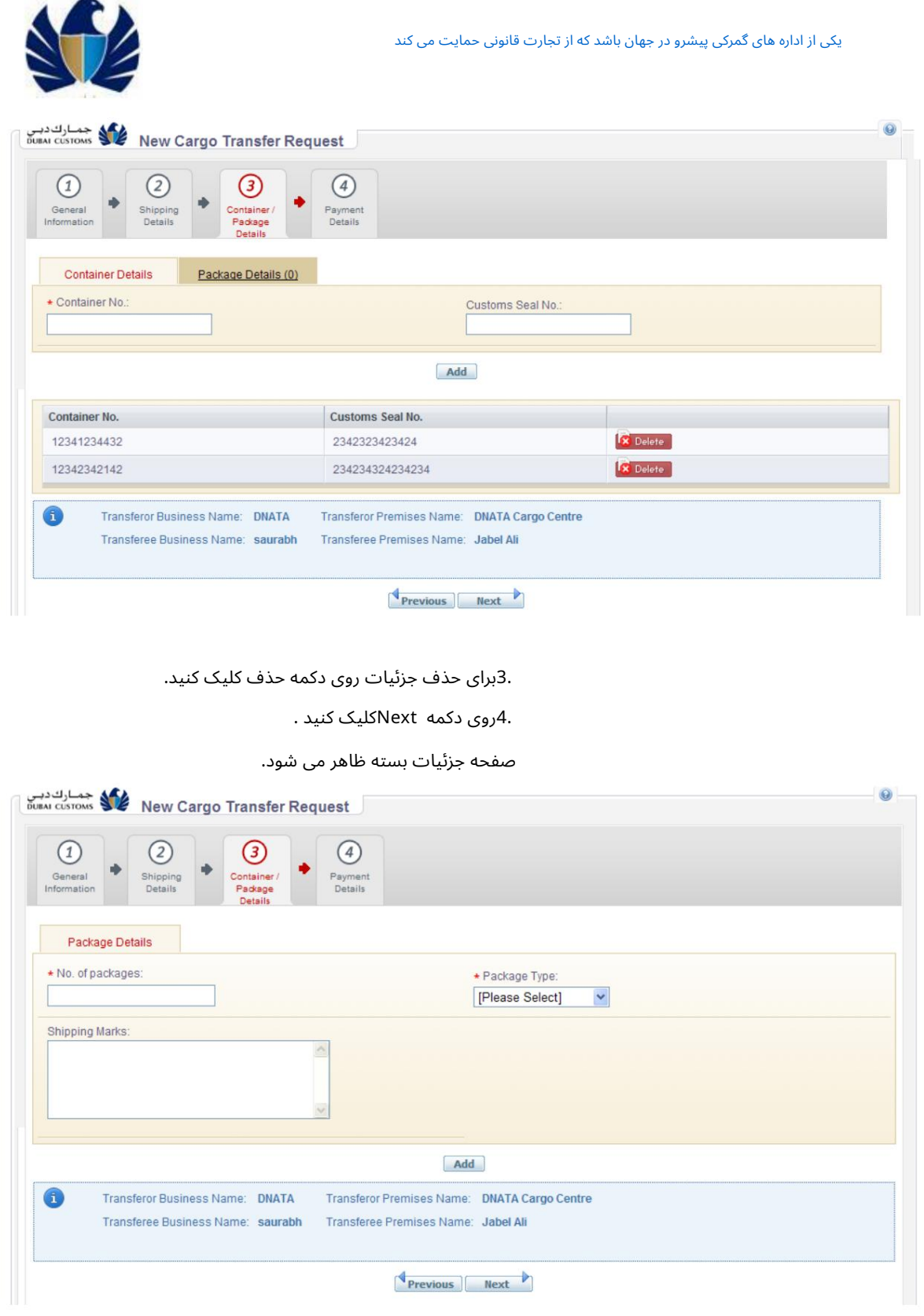

#### 5.فیلد ها ی زیر را درتب Details Packageوارد کنید .

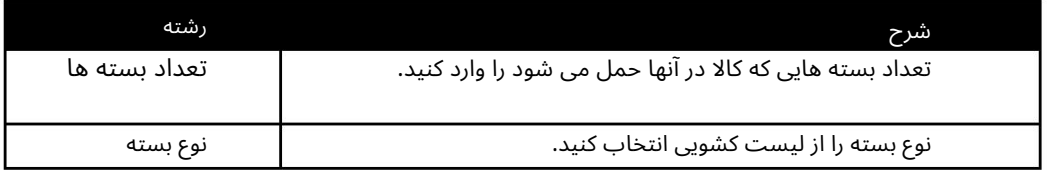

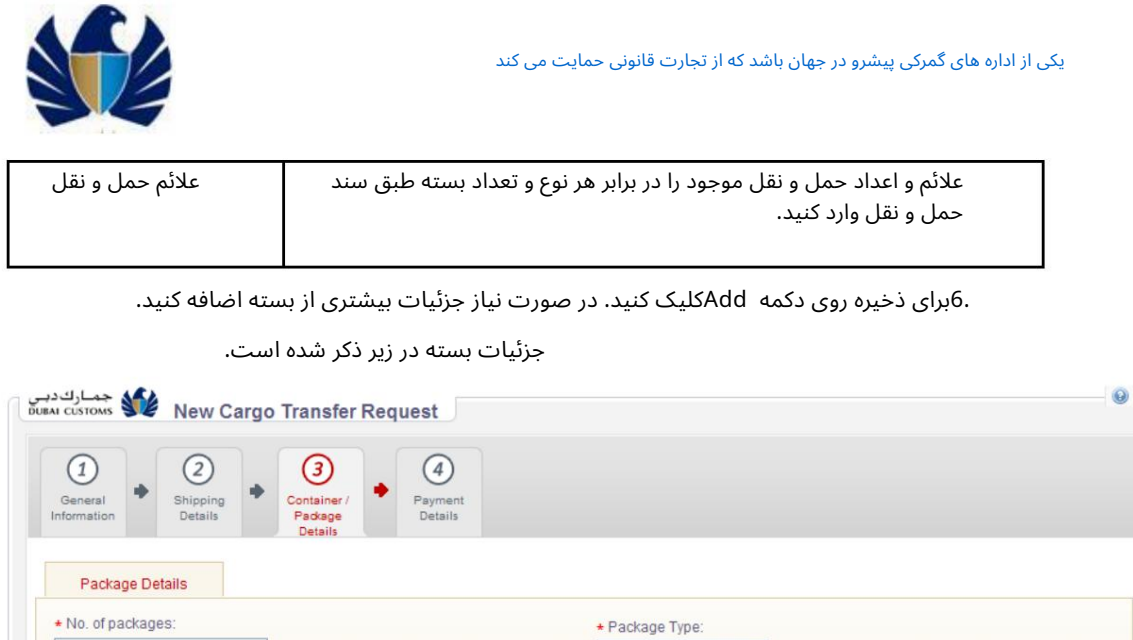

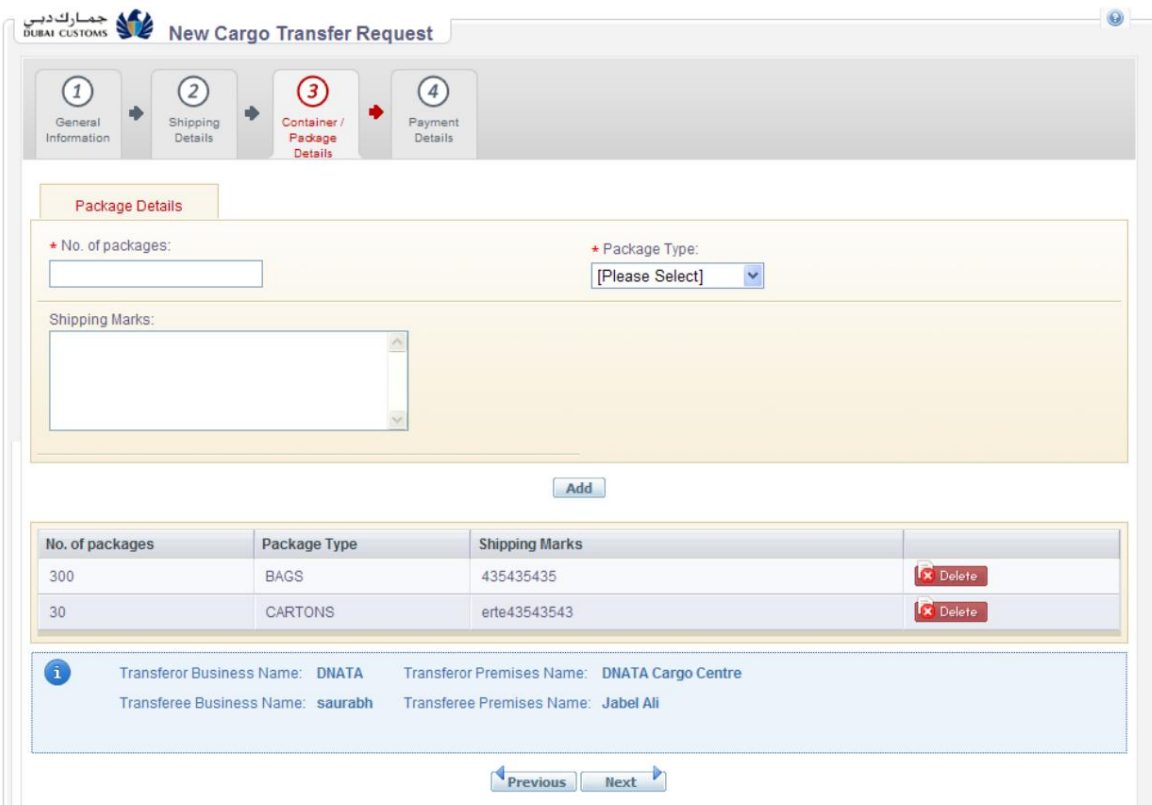

.7برای حذف جزئیات روی دکمه حذف کلیک کنید.

.<br>8روی دکمه Nextکلیک کنید .

صفحه جزئیات پرداخت ظاهر می شود.

## 2.4.وارد کردن جزئیا تپرداخت

پس از تکمیل جزئیات عمومی، حمل و نقل و کانتینر/بسته، درخواست انتقال محموله به صفحه جزئیات پرداخت ادامه میایابد، جایی که هزینههای قابل اعمال با توجه به نوع جابجایی نمایش داده می\شود.

جزئیات پرداخت به دو بخش مانند سپرده قابل اجرا و سایر هزینه ها تقسیم می شود.

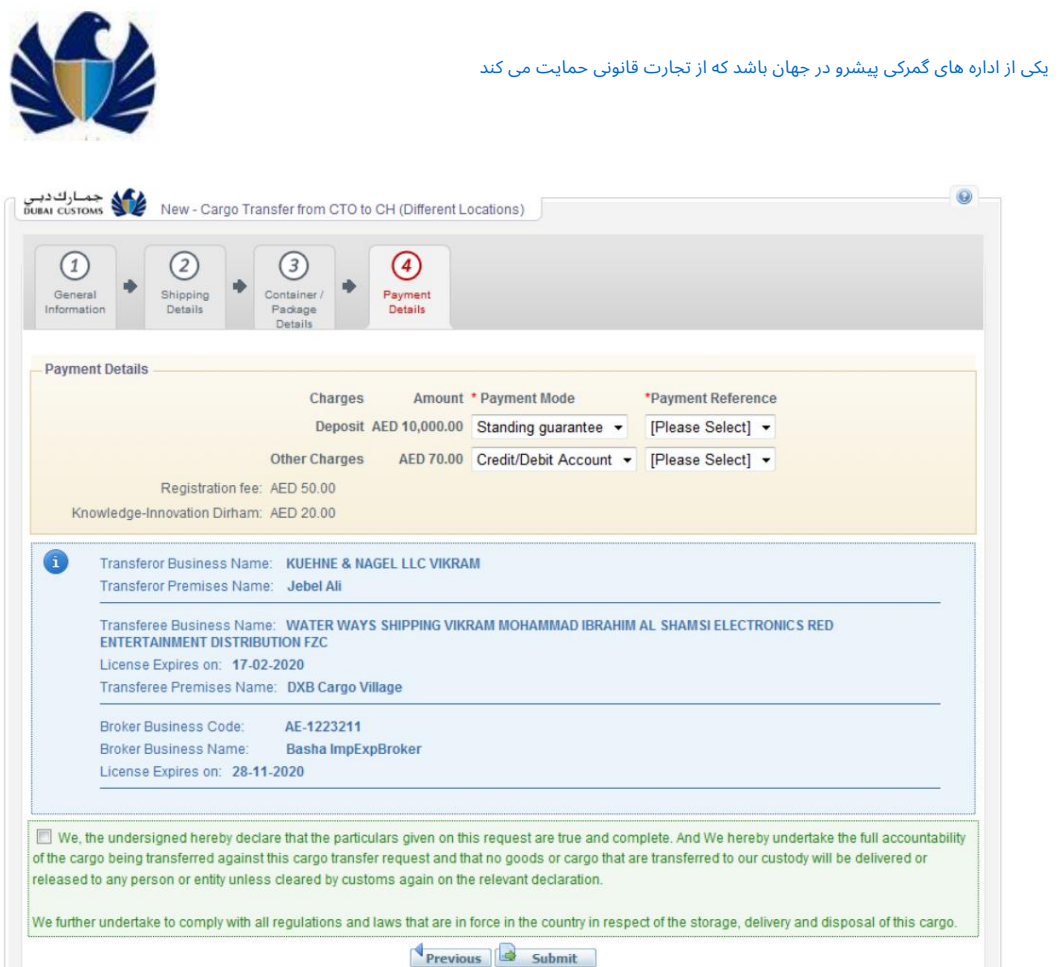

1.فیلد ها ی زیر را واردیا مشا هده کنید:

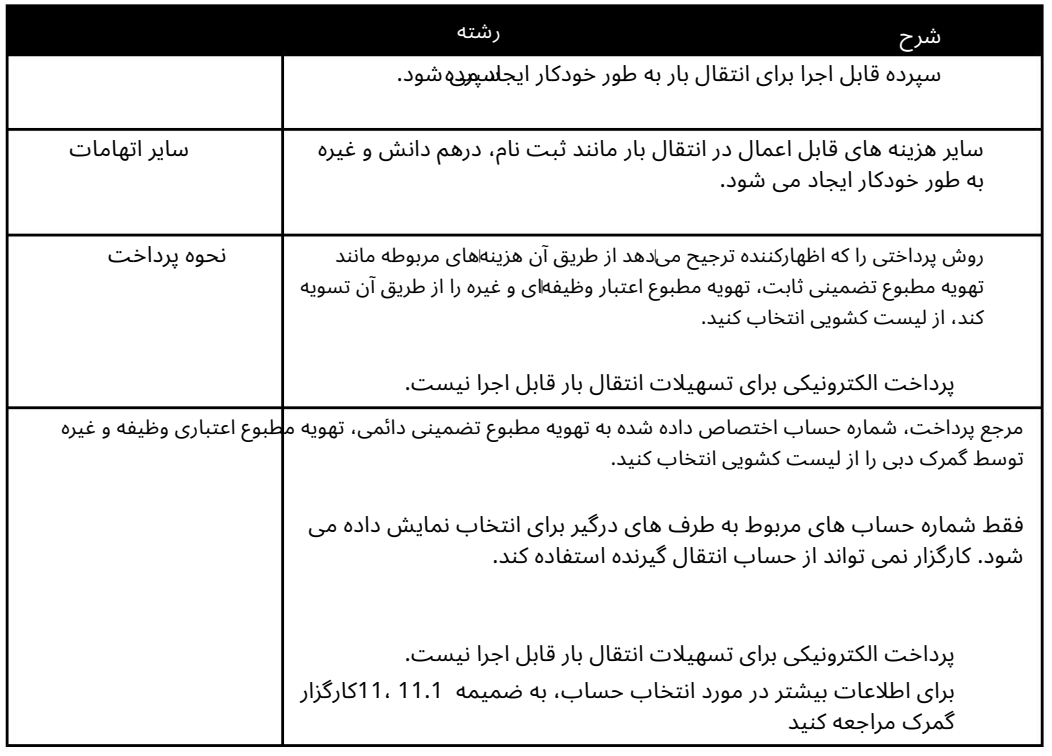

درخواست انتقال درست و صحیح است. .2برای تأیید اینکه تمام مشخصات ارائه شده در محموله، کادر مشخص شده را علامت بزنید

درخواست انتقال محموله .3پس از وارد کردن اطلاعات کامل و آماده شدن برای ارسال، روی دکمه ارسال کلیک کنید

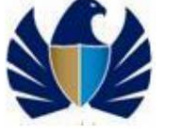

یکی از اداره های گمرکی پیشرو در جهان باشد که از تجارت قانونی حمایت می کند

4.در صورتی که کنترل ActiveXکه برای امضای دیجیتالی مورد نیاز است، اعلامیه نیست

قبلاً بر روی سیستمی که برای ارسال اظهارنامه استفاده می شود نصب شده است، مطابق شکل زیر یک پیام خطا در بالای صفحه نمایش داده می شود.

.5برای نصب کنترل اکتیو ایکس برای ادامه، روی لینک موجود در پیام خطا کلیک کنید

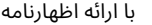

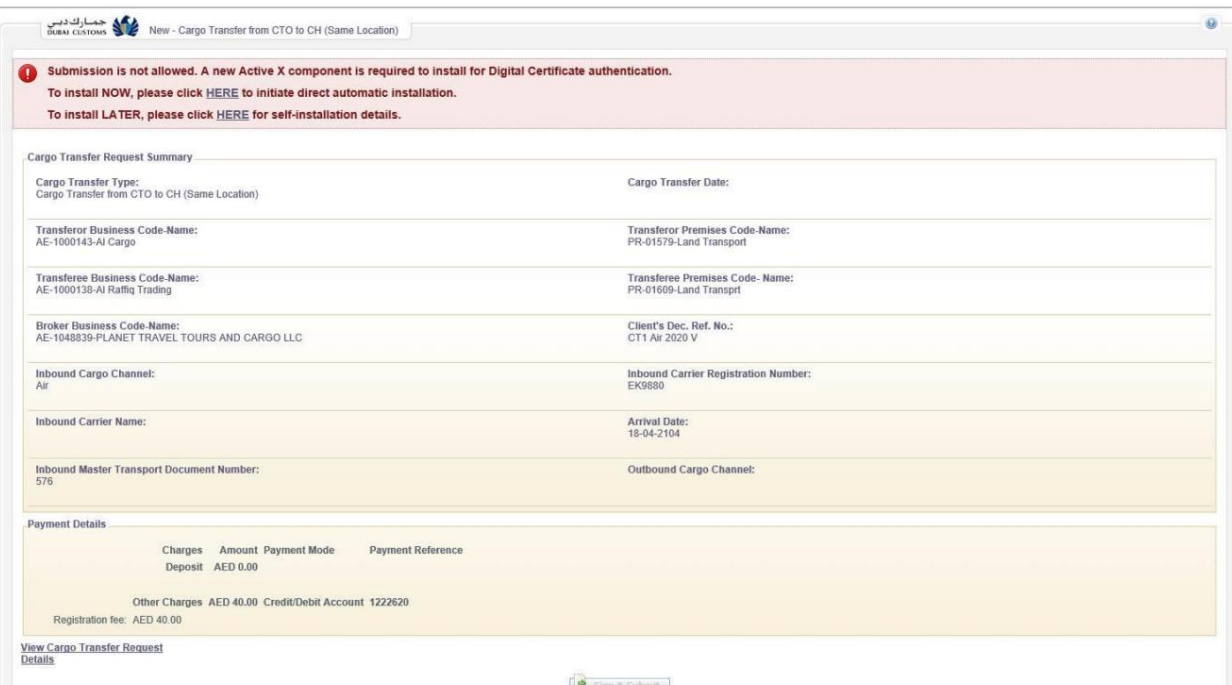

یک پیام تأیید حاوی جزئیات انتقال بار سطح بالا نمایش داده می شود.

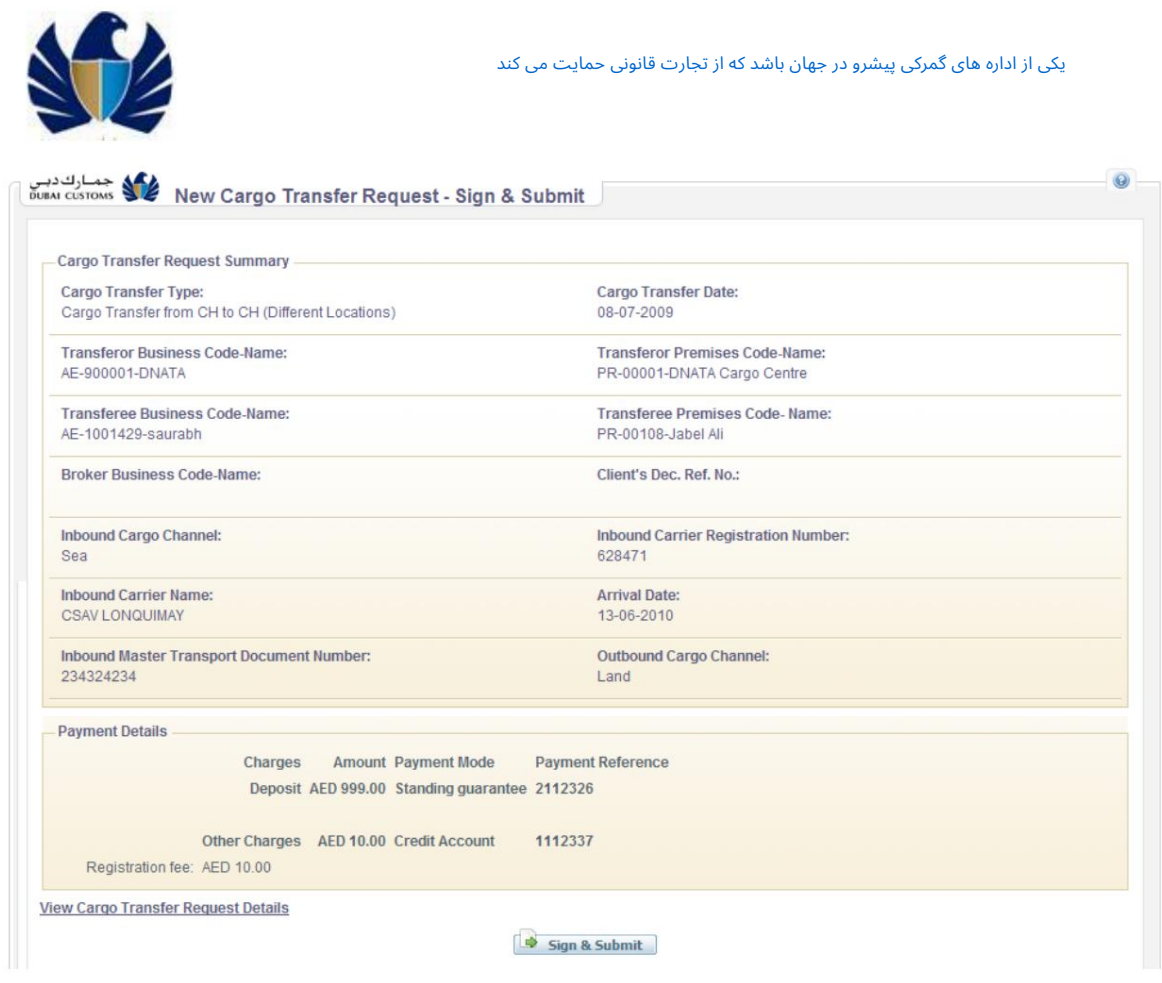

.6برای مشاهده تمام جزئیات وارد شده، روی پیوند View Cargo Transfer Request Detailsکلیک کنید. صفحه زیر ظاهر می شود.

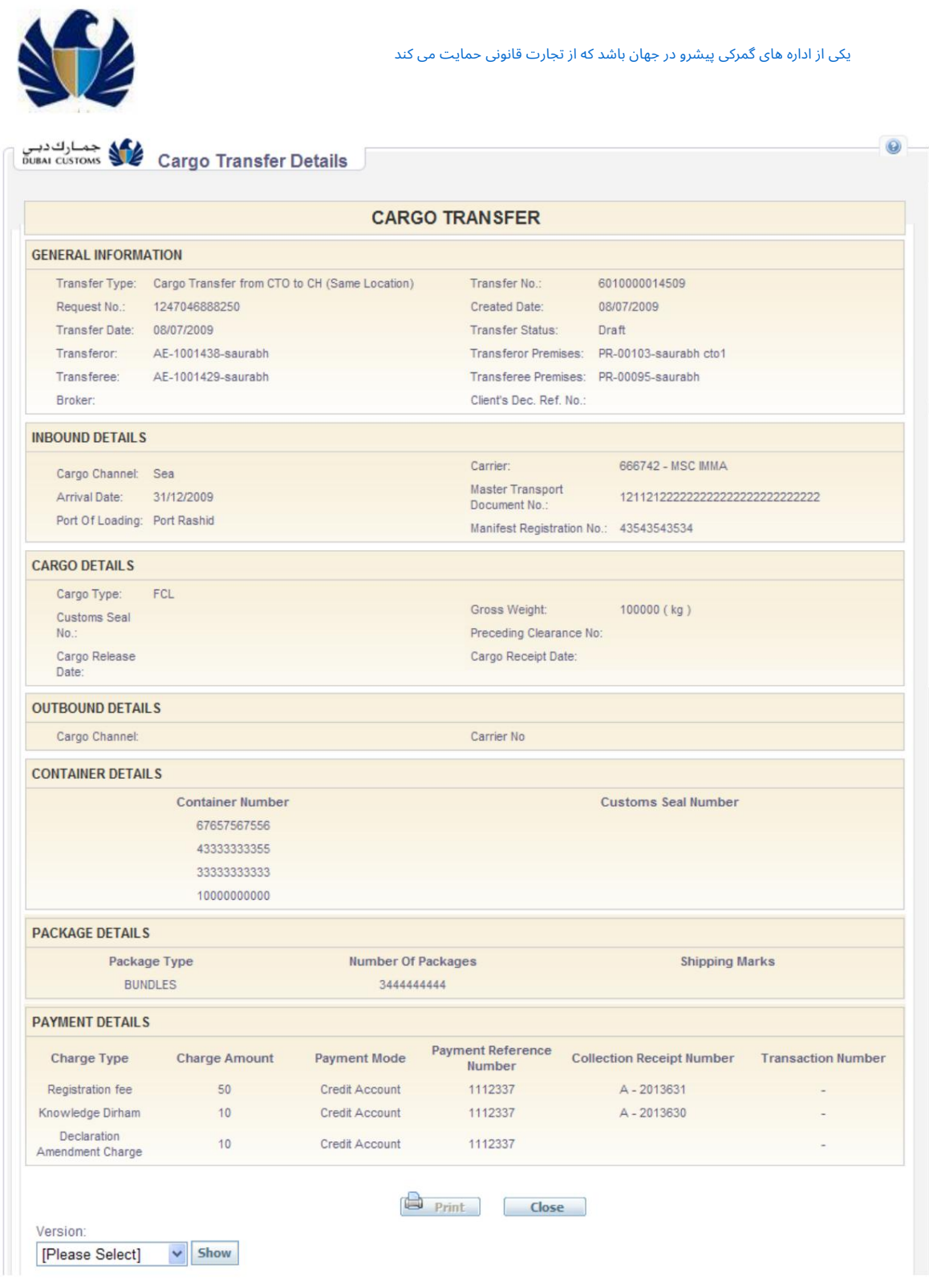

7برای تکمیل و ارسال محموله با امضای دیجیتال، روی دکمه Sign & Submitکلیک کنید.

انتقال.

پس از ارسال درخواست، یک پیام تأیید حاوی شماره درخواست و شماره انتقال بار ظاهر می شود.

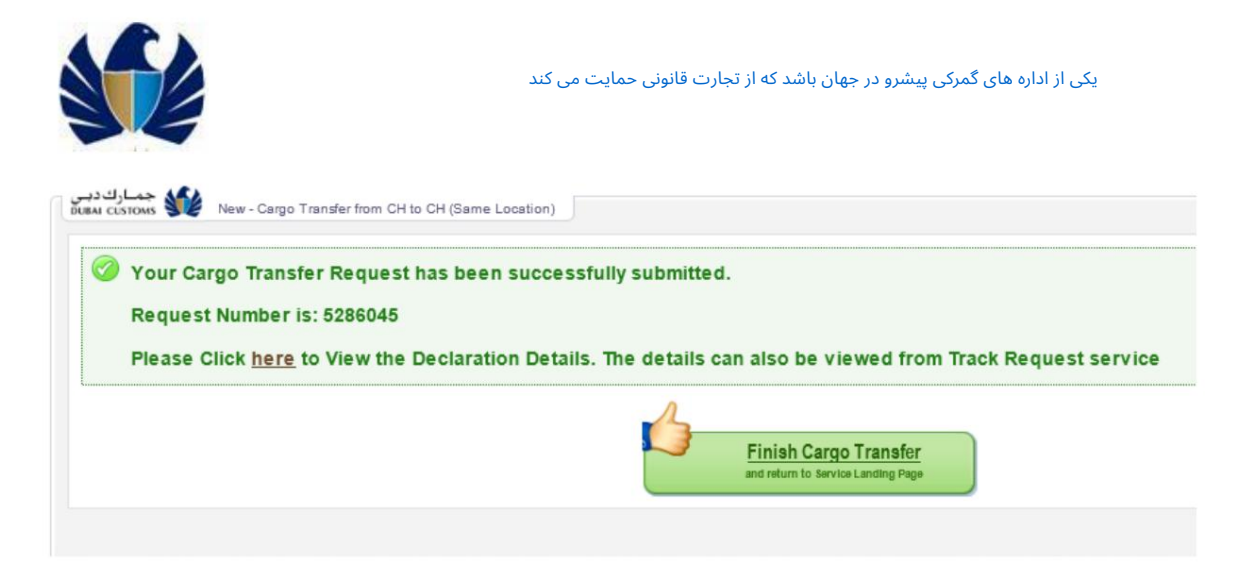

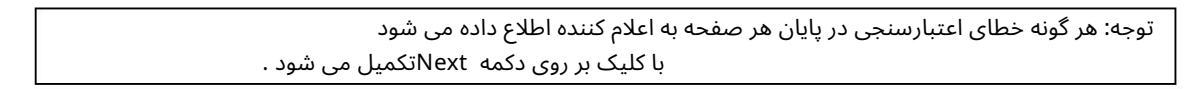

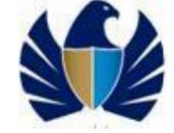

انتقال

## 3.پیش نویس انتقال محموله

امکان ردیابی پیش نویس انتقال بار، که به عنوان پیش نویس در سیستم ذخیره می شود (اما هنوز به گمرک دبی ارسال نشده است) امکان پذیر است. پس از تکمیل صفحه اطلاعات عمومی جدید انتقال بار و کلیک بر روی دکمه بعدی ، درخواست انتقال بار به صورت خودکار به عنوان پیش نویس ذخیره می شود. پس از آن در هر نقطه از زمان، اگر کاربر پنجره ارسال محموله جدید را ببندد ، سیستم به طور خودکار داده های وارد شده را ذخیره می کند و در یک فرم پیش نویس نگهداری می کند.

برای باز کردن یک انتقال بار پیش نویس

1.در منوی اصلی، روی Mirsal II > Cargo Transfer > Draftکلیک کنید.

صفحه جستجوی پیش نویس ظاهر می شود.

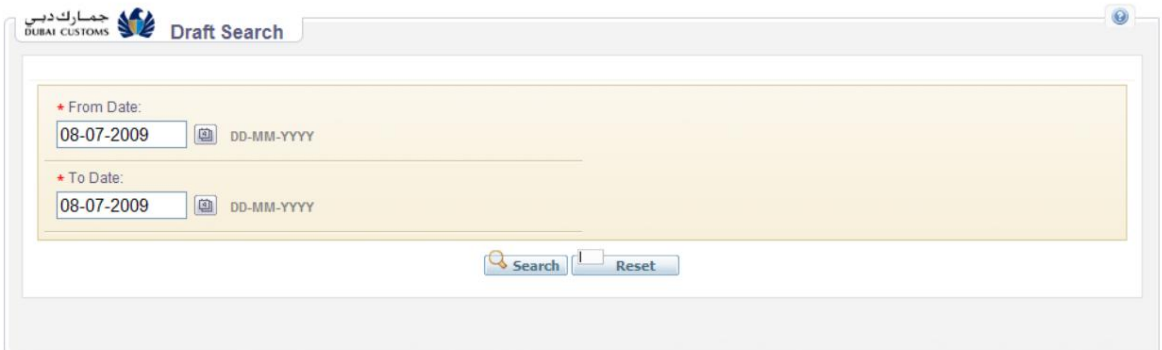

2.ازتاریخ وتاتاریخ را وارد کنیدتاتاریخ درخواست محموله را جستجو کنید

صفحه نتیجه جستجوی پیش نویس ظاهر می شود و تمام درخواست های انتقال محموله را که در حال حاضر به صورت پیش نویس موجود هستند نمایش می دهد.

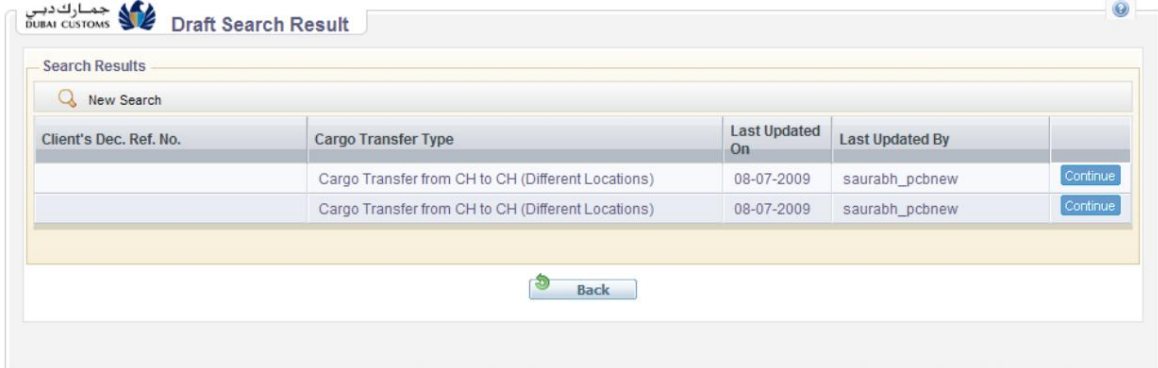

جزئیات زیر در نتایج ظاهر می شود.

| فيلدها ماره | شرح                                                                                                  |
|-------------|----------------------------------------------------------------------------------------------------|
|             | شماره مرجع مشتری برای درخواست انتقال بار، به عنوان مثال شماره مرجع<br>شغل و غیرہ                     |
|             | نوع انتقال بار نوع انتقال بار                                                                        |
|             | آخرین به روز رسانی <b>تاویخ</b> خآی <del>ن</del> ویهنر <b>و</b> و رووانریسوانیها پیش نویس انتقال بار |
|             | کاربری که آخرین بار پیش نویس انتقال بار را به روز کرد                                                |

.3روی دکمه ادامه کلیک کنید تا به ارسال جدید انتقال محموله ادامه دهید.

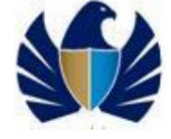

## 4.جستجوی انتقال بار می توانید درخواست انتقال بار را که قبلاً به گمرک دبی ارسال شده است جستجو کنید.

درخواست انتقال بار را می توان با استفاده از دو روش زیر جستجو کرد:

•جستجوی سریع •جستجوی پیشرفته

.4.1.1بجستجوی انتقال بار با استفاده از جستجوی سریع یسریع زمانی مفید است که کاربر شماره انتقال محموله رابداند.

برای جستجو با استفاده از جستجوی سریع 1.در منوی اصلی، میرسال < IIIتقال بار <جستجو را کلیک کنید.

صفحه درخواست انتقال محموله جستجو با برگه جستجوی سریع به عنوان پیش فرض انتخاب شده ظاهر می شود.

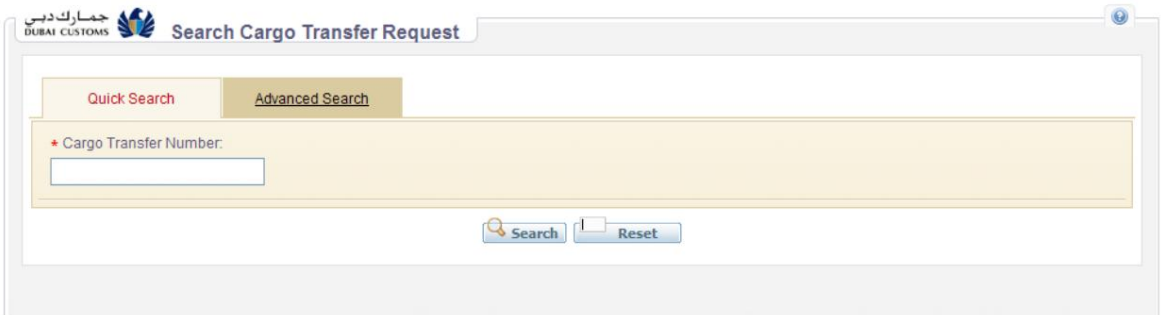

.2فیلد/های زیر را وارد کنید:

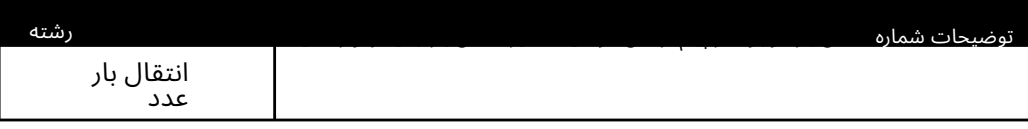

نتایج جستجو نمایش داده می شود.

برای اطلاعات بیشتر در مورد نتایج جستجو، به بخش 4.1.3مشاهده نتایج جستجو مراجعه کنید

.4.1.2جستجوی انتقال محموله با استفاده از جستجوی پیشرفته جستجوی پیشرفته زمانی مفید است که کاربر شماره انتقال بار را به خاطر نمی آورد، زیرا فیلدهای جستجوی بیشتری مانند تاریخ انتقال بار، نوع انتقال بار، وضعیت انتقال بار، شماره سند حمل و نقل و غیره را ارائه می د هد.

برای شروع جستجو، تمام ویژگی های اجباری (در ستاره) را در فیلد مناسب وارد کنید.

برای جستجو با استفاده از جستجوی پیشرفته 4.در منوی اصلی، روی میرسال < IIIنتقال بار <جستجو کلیک کنید.

صفحه درخواست انتقال محموله جستجو با برگه جستجوی سریع به طور پیش فرض انتخاب شده ظاهر می شود.

5.رو یتب Search Advancedکلیک کنید .

<sup>.3</sup>روی دکمه جستجو کلیک کنید .

 $\overline{A}$ 

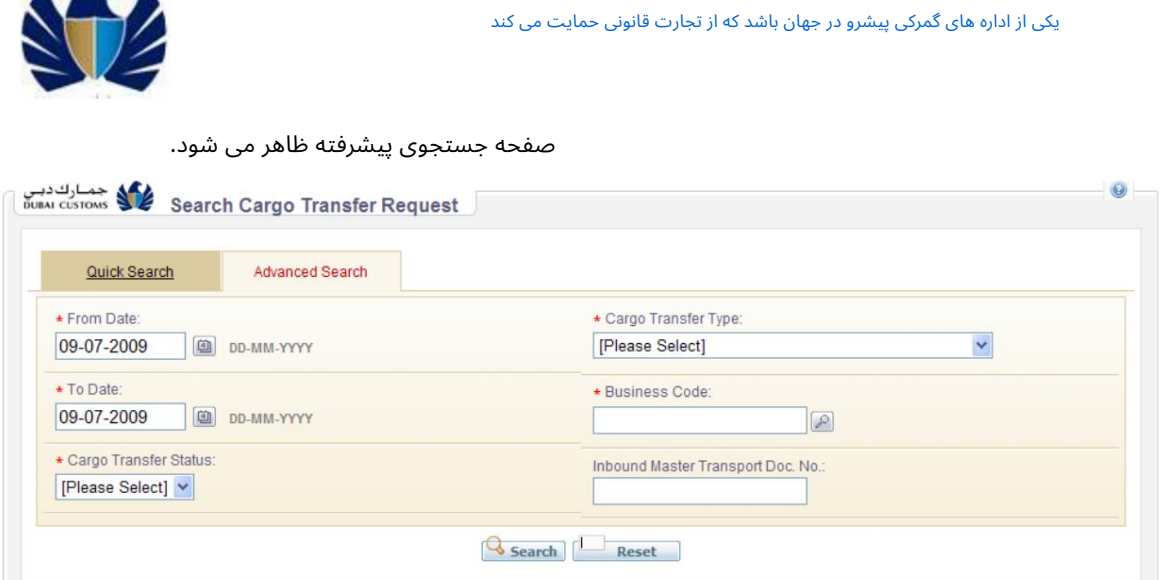

.6حداقل فیلد اجباری موارد زیر را وارد کنید:

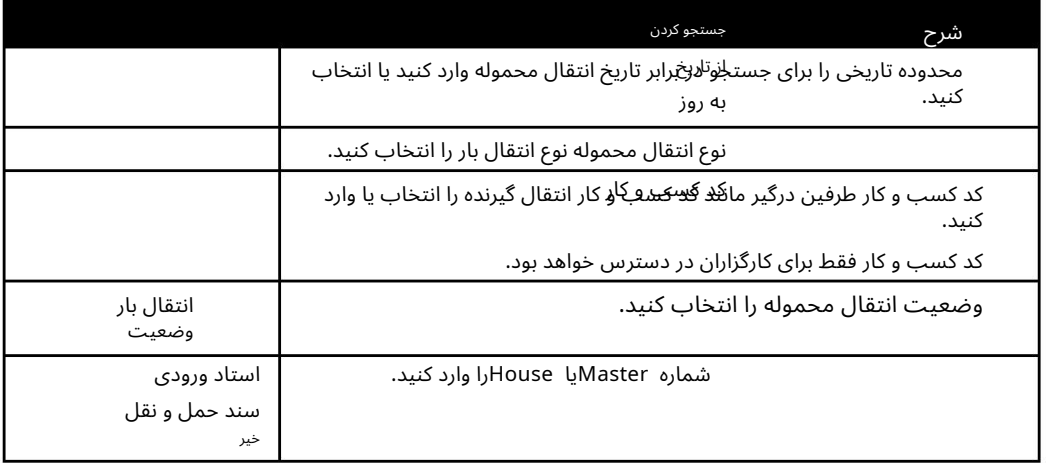

7.رو ی دکمه جستجو کلیک کنید .

نتایج جستجو نمایش داده می شود.

برای اطلاعات بیشتر در مورد نتایج جستجو، به بخش 4.1.3مشاهده نتایج جستجو مراجعه کنید

#### 4.1.3.مشا هده نتایج جستجو

فقط اطلاعات سطح بالا انتخاب شده مربوط به انتقال محموله برای شناسایی درخواست انتقال محموله خاص نمایش داده می شود.

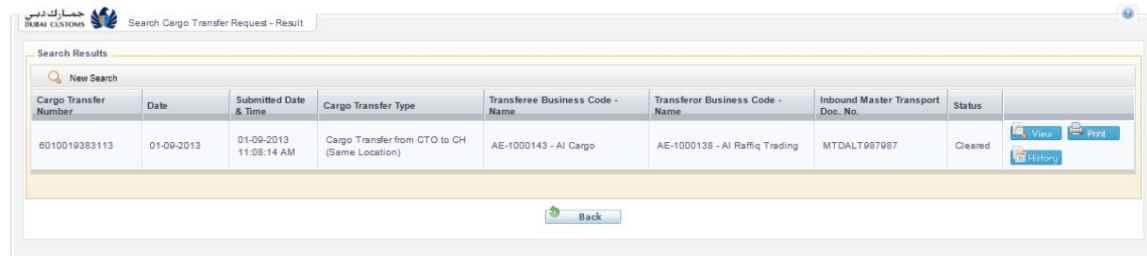

جزئیات زیر نمایش داده می شود:

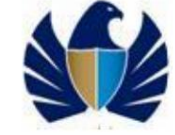

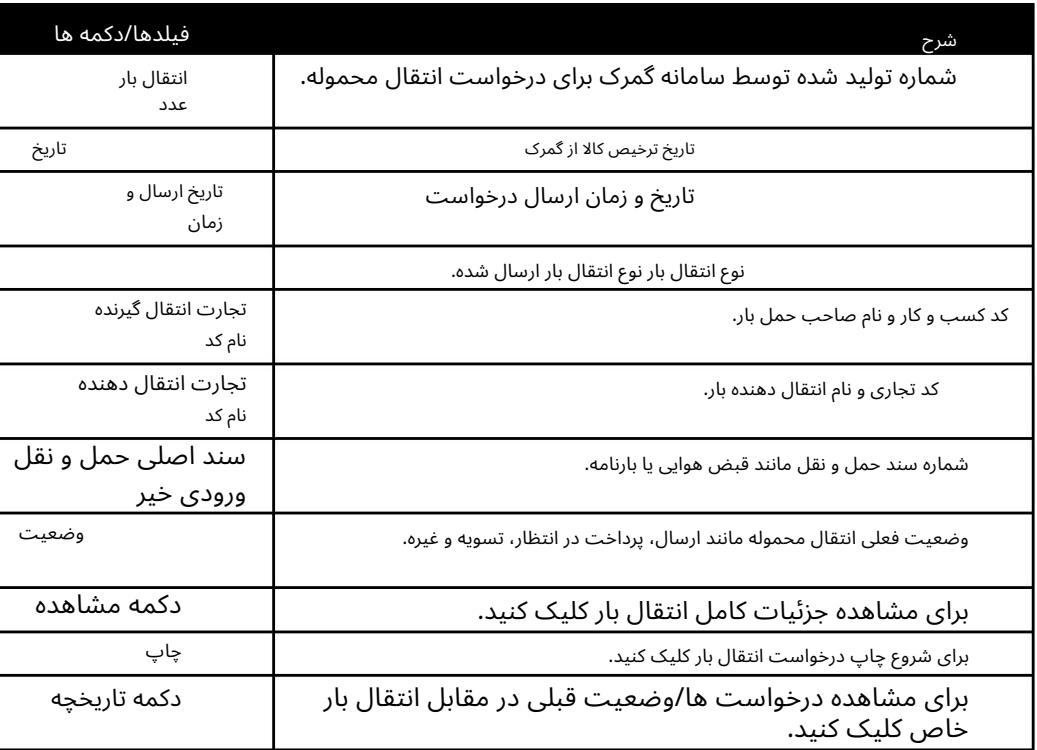

#### برای مشاهده جزئیات انتقال بار

جزئیات انتقال .1برای مشاهده محموله کامل، روی دکمه Viewاز صفحه نتایج جستجو کلیک کنید

صفحه Transfer Cargo Viewظا هر میشود.

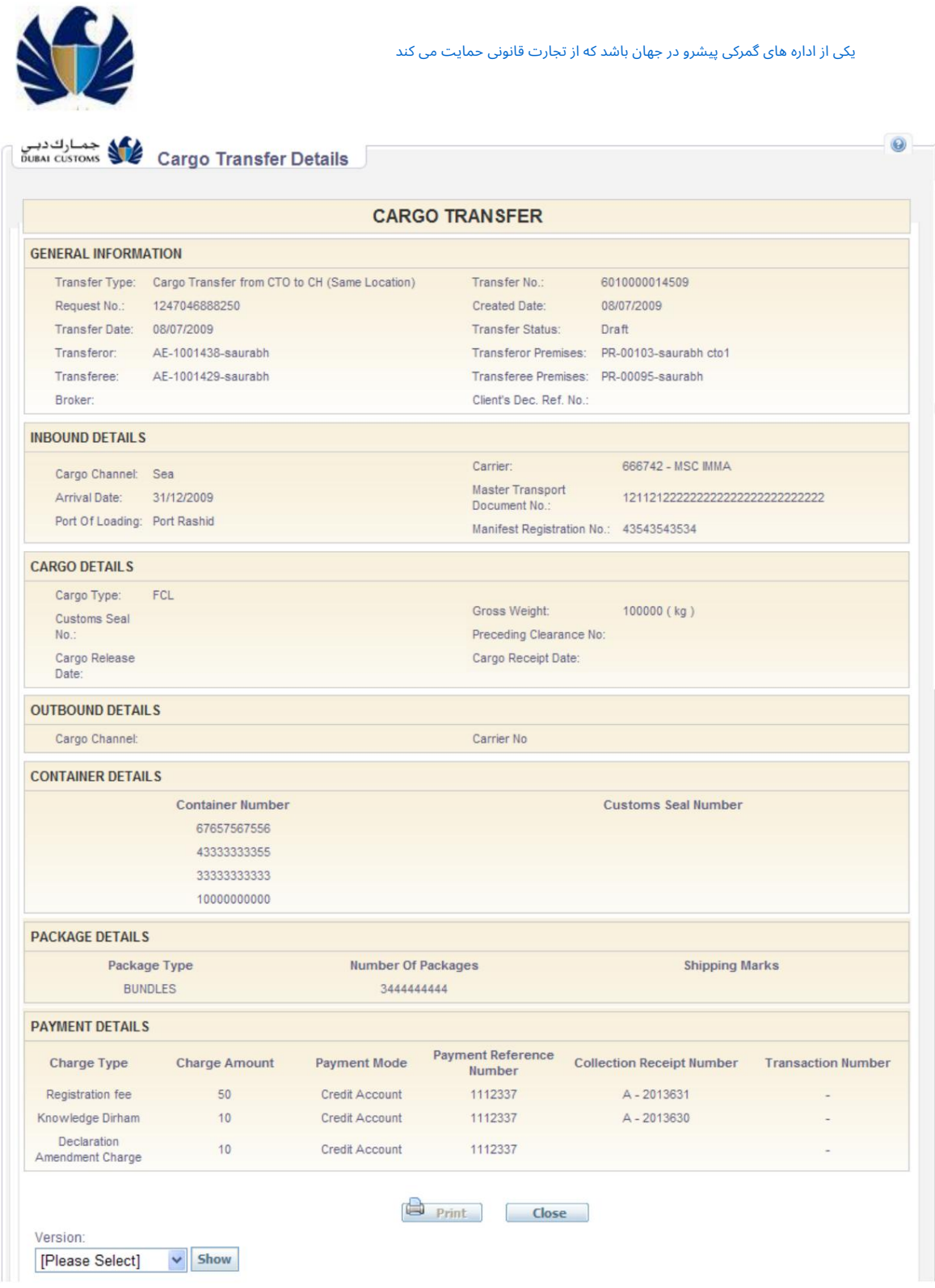

.2نسخه ای را که می خواهید مشاهده کنید از لیست کشویی انتخاب کنید و روی Showکلیک کنید دکمه.

نسخه به عنوان مثال، هنگامی که یک انتقال بار در ابتدا ارسال می شود، به عنوان نسخه 1علامت گذاری می شود. بعداً اگر اصلاحی در همان انتقال بار انجام شود، به عنوان نسخه 2علامت گذاری می شود. بنابراین، نمایش پیش فرض نسخه 2است -نسخه اصلاح شده درخواست انتقال محموله. توجه: نمایش پیشافرض انتقال بار همیشه جدیدترین نمایشگر موجود است

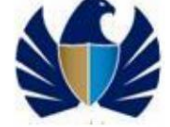

#### برای مشاهده تاریخچه

.3برای مشاهده تاریخچه درخواست انتقال محموله، روی دکمه Historyاز صفحه نتایج جستجو کلیک کنید.

#### صفحه Historyظاهر می شود.

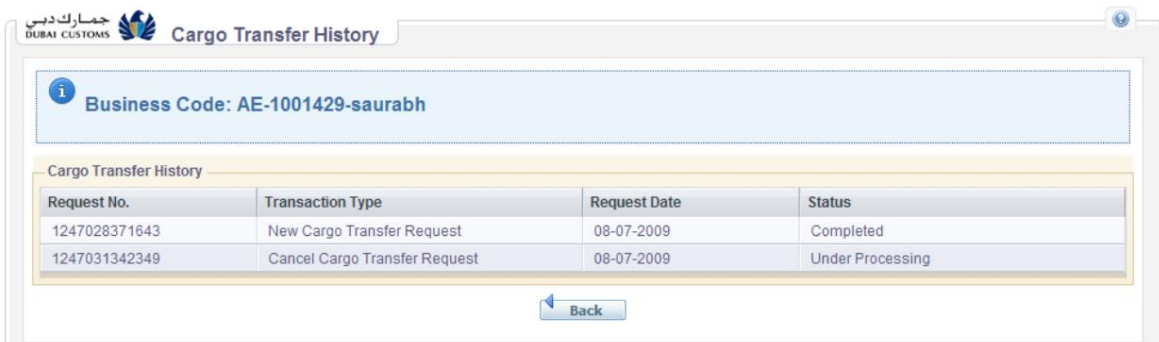

تاریخچه تمام درخواست های انجام شده در برابر انتقال محموله خاص مانند وضعیت درخواست، تاریخ درخواست و نوع درخواست را نشان می د هد. یکی از اداره های گمرکی پیشرو در جهان باشد که از تجارت قانونی حمایت می کند

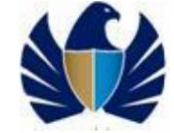

## .5پیگیری انتقال محموله

می توانید درخواست هایی را که قبلاً به گمرک دبی ارسال شده است پیگیری کنید تا وضعیت و وضعیت فعلی درخواست را مشاهده کنید.

درخواست ها را می توان با دو روش زیر پیگیری کرد:

•جستجوی سریع •جستجوی پیشرفته

#### .5.1.1ردیابی انتقال محموله با استفاده از جستجوی سریع

جستجوی سریع زمانی مفید است که کاربر شماره درخواست را بداند.

برای ردیابی با استفاده از جستجوی سریع

1.در منوی اصلی، روی Mirsal II > Cargo Transfer > Trackکلیک کنید.

صفحه درخواست انتقال محموله پیگیری با برگه جستجوی سریع به عنوان پیش فرض انتخاب شده ظاهر می شود.

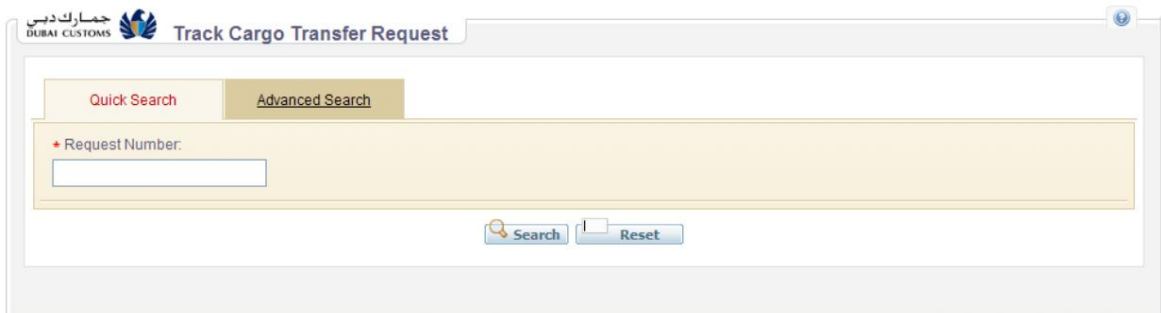

.2شماره درخواست را وارد کنید. این شماره مرجع تولید شده توسط سیستم در زمان ارسال درخواست به عنوان بخشی از تأیید است.

.3روی دکمه جستجو کلیک کنید .

نتایج جستجو نمایش داده می شود.

برای اطلاعات بیشتر در مورد نتایج جستجو، به بخش 5.1.3مشاهده نتایج جستجو برای ردیابی مراجعه کنید.

#### .5.1.2ردیابی انتقال محموله با استفاده از جستجوی پیشرفته

جستجوی پیشرفته دارای فیلدهای جستجوی بیشتری مانند نوع تراکنش، کد کسب و کار، تاریخ و وضعیت است. جستجوی پیشرفته زمانی مفید است که کاربر شماره درخواست را به خاطر نمی آورد.

برای ردیابی با استفاده از جستجوی پیشرفته

1.در منوی اصلی، روی Mirsal II > Cargo Transfer > Trackکلیک کنید.

صفحه درخواست انتقال محموله پیگیری با برگه جستجوی سریع به طور پیش فرض انتخاب شده ظاهر می شود.

2.رو یتب Search Advancedکلیک کنید .

صفحه جستجوی پیشرفته ظاهر می شود.

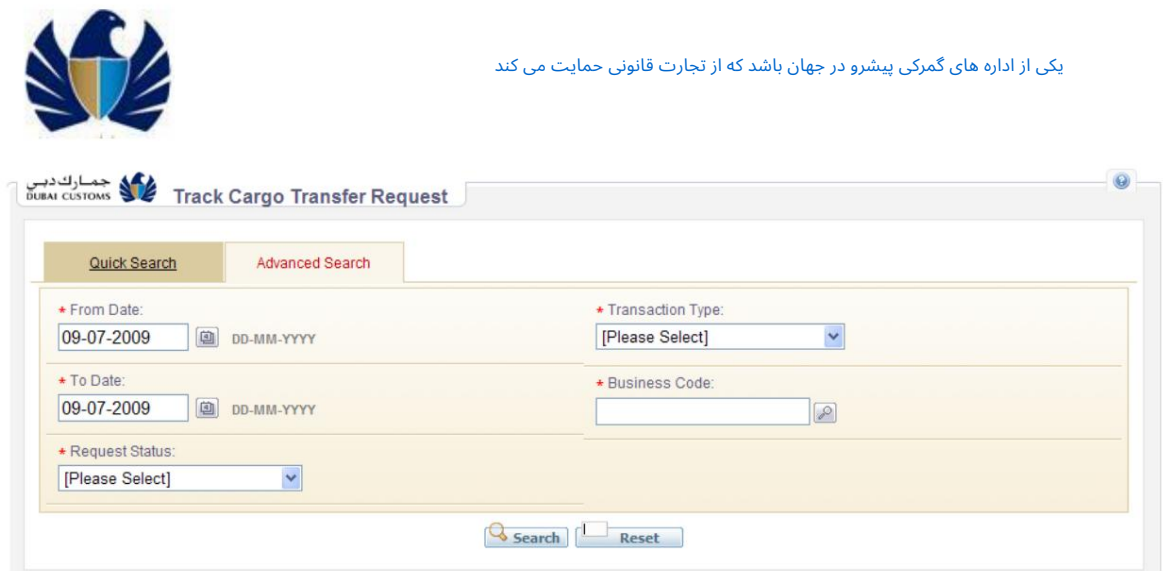

.3تمام فیلدهای اجباری زیر را وارد کنید.

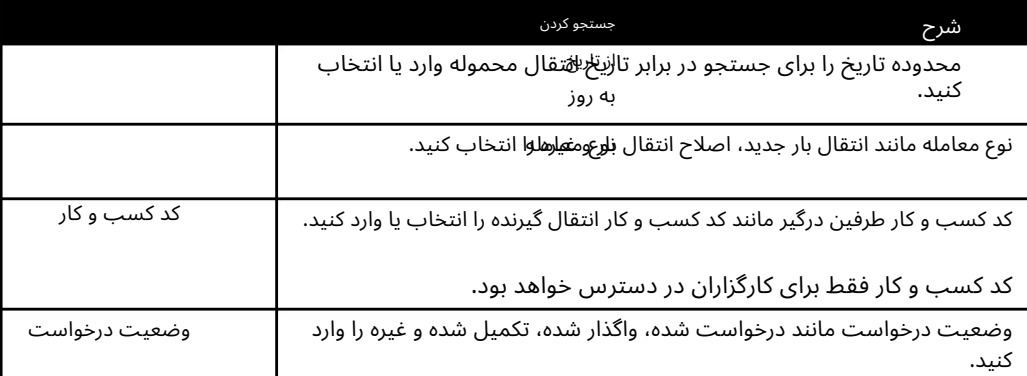

4.رو ی دکمه جستجو کلیک کنید .

نتایج جستجو نمایش داده می شود.

برای اطلاعات بیشتر در مورد نتایج جستجو، به بخش 5.1.3مشاهده نتایج جستجو برای ردیابی مراجعه کنید.

## 5.1.3.مشا هده نتایج جستجوبرا ی ردیابی

فقط اطلاعات سطح بالا انتخاب شده مربوط به درخواست برای شناسایی درخواست خاص نمایش داده می شود.

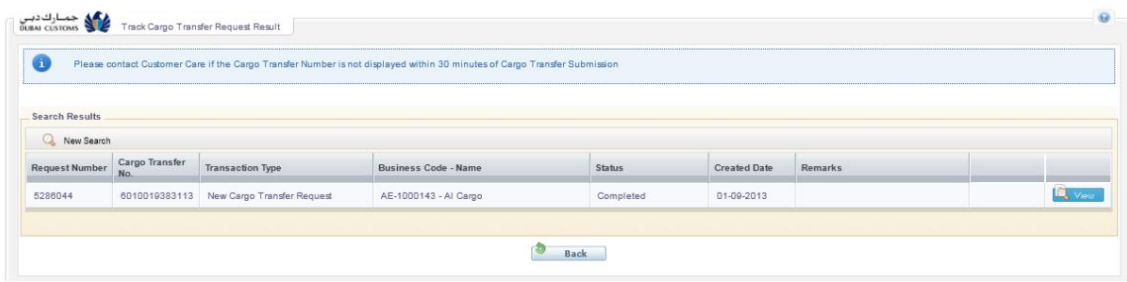

جزئیات زیر نمایش داده می شود:

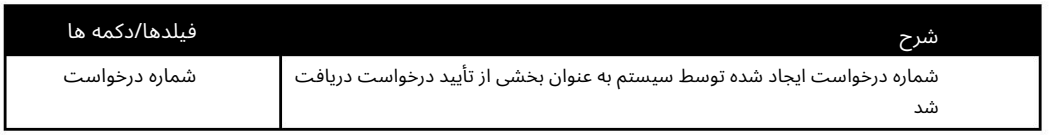

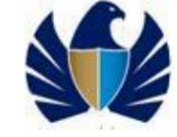

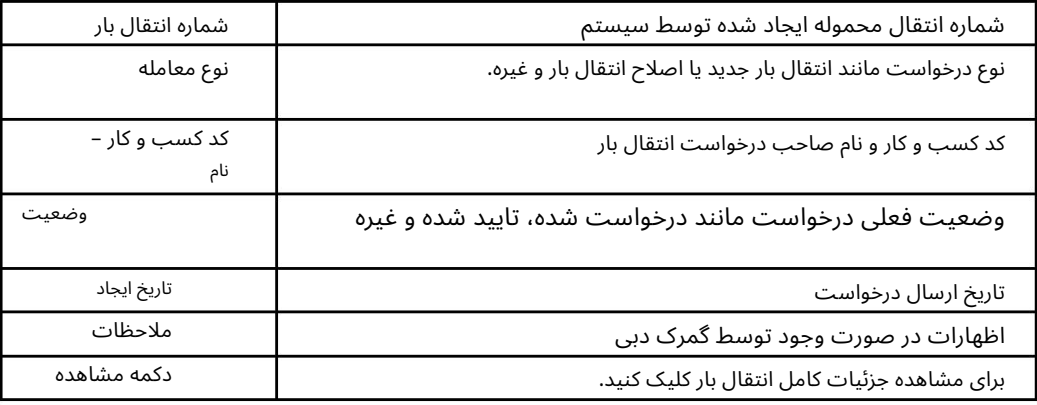

#### برای مشاهده انتقال بار درخواست

.1برای مشاهده انتقال محموله، روی دکمه Viewاز صفحه نتایج جستجو کلیک کنید که علیه ان درخواست ارائه شده است.

صفحه Transfer Cargo Viewظا هر میشود.

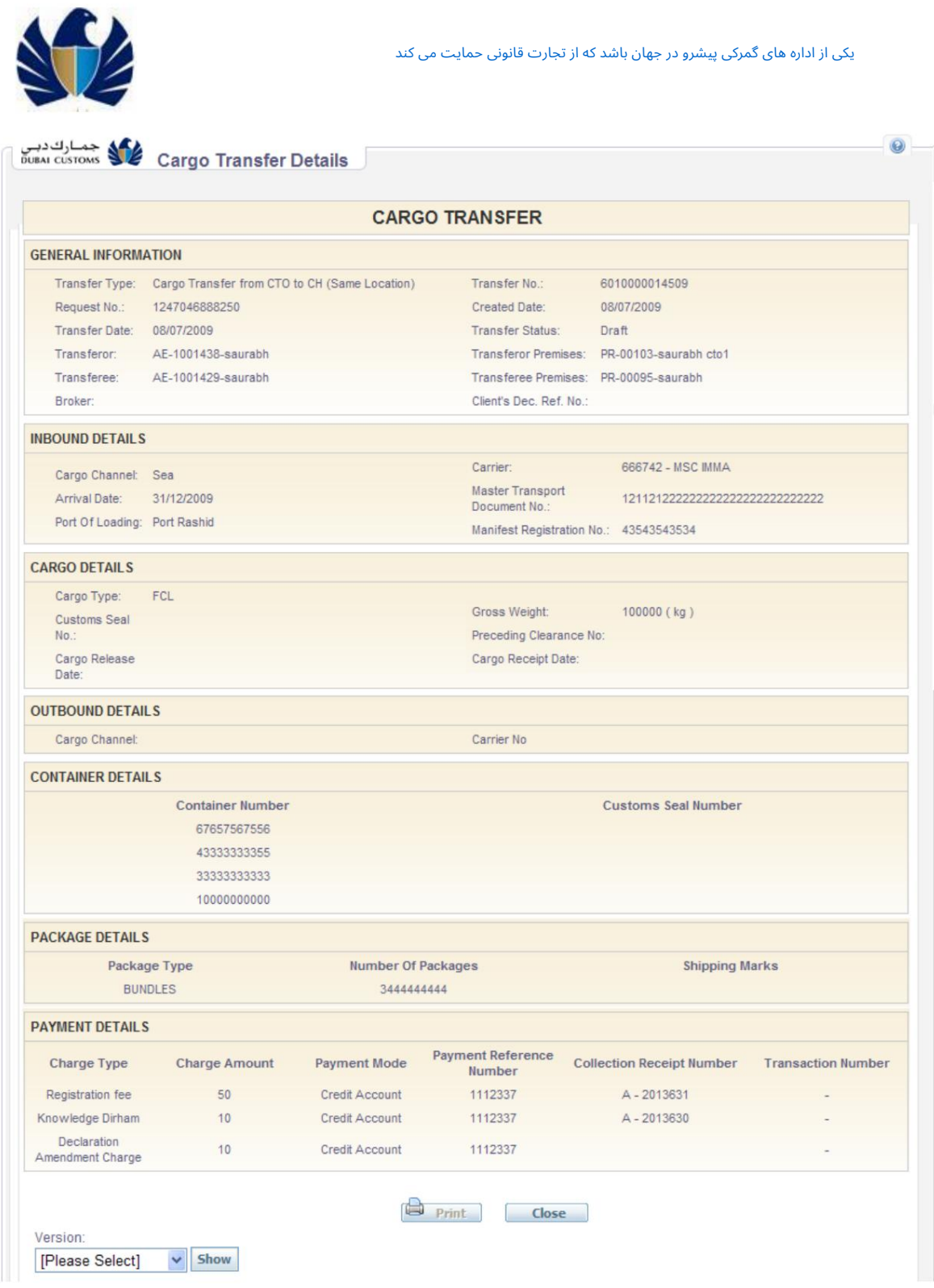

.2نسخه ای را که می خواهید مشاهده کنید از لیست کشویی انتخاب کنید و روی Showکلیک کنید دکمه.

نسخه به عنوان مثال، هنگامی که یک انتقال بار در ابتدا ارسال می شود، به عنوان نسخه 1علامت گذاری می شود. بعداً اگر اصلاحی در همان انتقال بار انجام شود، به عنوان نسخه 2علامت گذاری می شود. بنابراین، نمایش پیش فرض نسخه 2است -<u>نسخه اصلاح شده انتقال بار.</u> توجه: نمایش پیشفرض انتقال بار همیشه جدیدترین نمایشگر موجود است

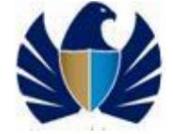

#### .5.1.4مشاهده و پاسخ به درخواست اطلاعات بیشتر از گمرک

افسران گمرک به عنوان بخشی از اقدامات خود می توانند هرگونه اطلاعات مربوط به نقل و انتقالات و درخواست های محموله ارسال شده را درخواست کنند. اظهارکننده موظف است این اطلاعات را در اسرع وقت در اختیار گمرک جهت رسیدگی به پرونده قرار دهد. انتقال محموله ها و درخواست هایی که گمرک در مورد آنها اطلاعات بیشتری درخواست کرده است تا زمان ارائه اطلاعات معلق باقی می ماند.

کاربر میآتواند درخواست اطلاعات بیشتر از گمرک را در برابر هرگونه انتقال بار یا درخواست در قسمت اظهارات درخواست انتقال محموله پیگیری کند.

صفحه نمایش نتایج سیستم میرسال .2

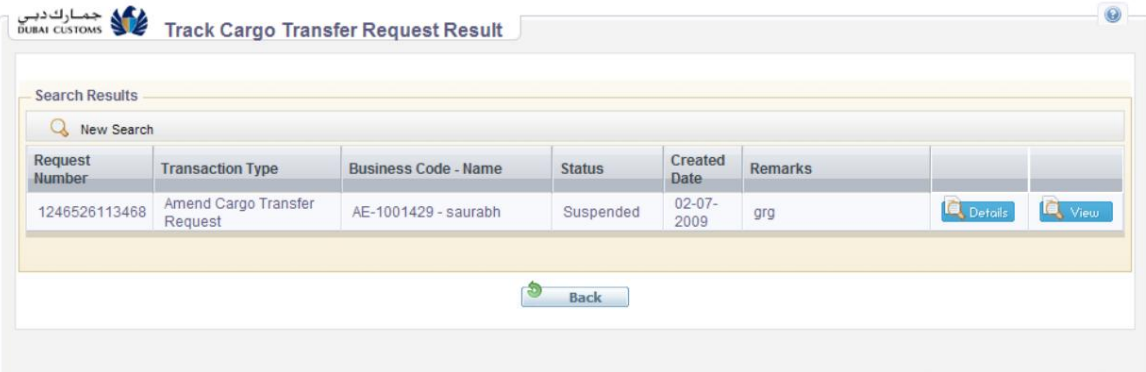

پاسخبه گمرک .1برای مشاهده اطلاعات بیشتر جزئیات مورد نیاز و ارسال الف روی دکمه جزئیات کلیک کنید

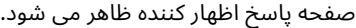

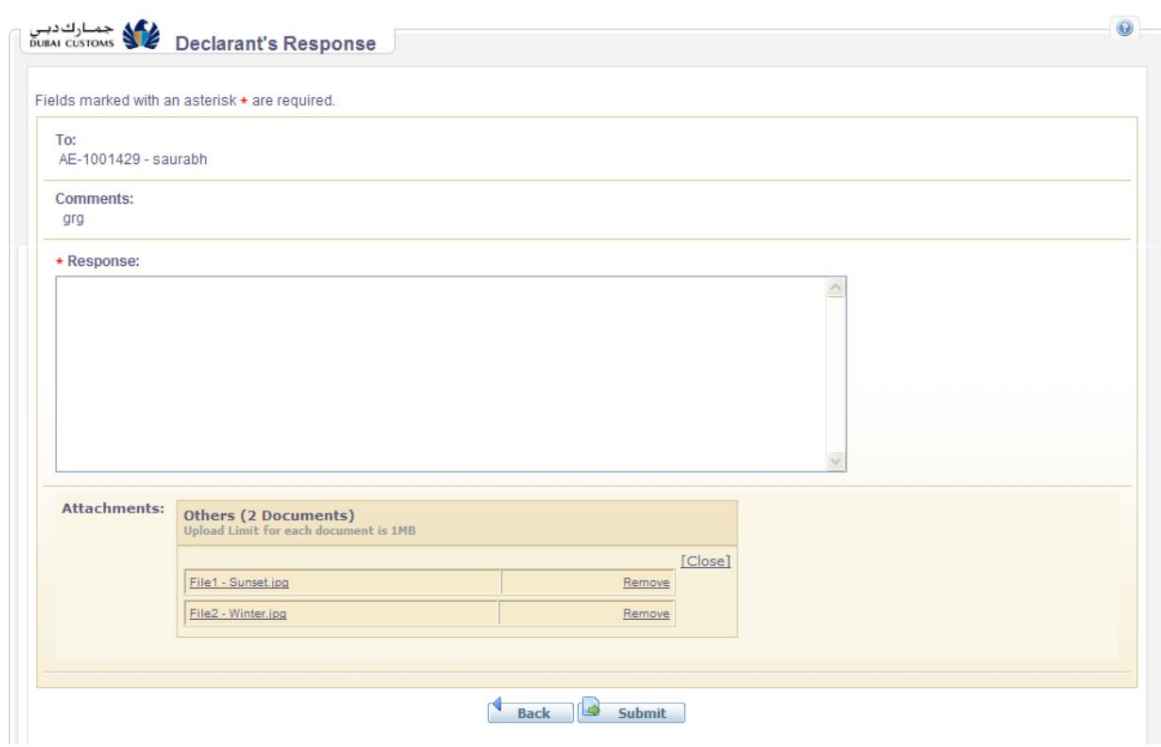

.2پرس و جو از گمرک تحت عنوان "نظرات" نمایش داده می شود

3.پاسخ خود را در کادر "پاسخ" وارد کنید .

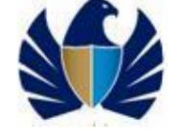

.4در صورت نیاز برای پشتیبانی از پاسخ، با کلیک بر روی دکمه آپلود ، هر فایل یا پوشه ای را پیوست کنید .

توجه: تمام اسناد آپلود شده باید در قالب قالب مورد نیاز باشد.

.5روی دکمه Submitکلیک کنید .

پاسخ به گمرک ارسال می شود.

توجه: هرگونه پاسخ از طرف اظهارکننده جزء لاینفک درخواست انتقال بار تلقی خواهد شد.

یکی از اداره های گمرکی پیشرو در جهان باشد که از تجارت قانونی حمایت می کند

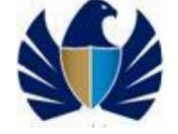

## 6.اصلاح انتقال بار

می توان درخواستی برای اصلاح هر گونه انتقال باری که قبلاً ارسال شده و در حالت ترخیص به گمرک دبی است، ارائه شود. درخواست اصلاح برای هر زمینه ای به جز نوع انتقال محموله، کد کسب و کار انتقال گیرنده / انتقال دهنده و نحوه پرداخت و مرجع پرداخت (مانند شماره حساب اعتباری یا تضمینی ثابت) قابل ارسال است.

.کلیه درخواست های اصلاحی منوط به تایید گمرک می باشد.

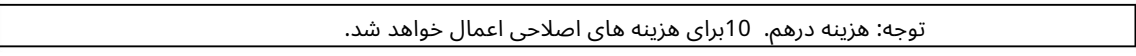

.6.1.1جستجوی انتقال بار برای اصلاح

برای جستجو با استفاده از Amend Cargo Transfer Search

1.در منوی اصلی، روی Mirsal II > Transfer Cargo > Amendکلیک کنید.

صفحه Search Transfer Cargo Amendظا هر میشود.

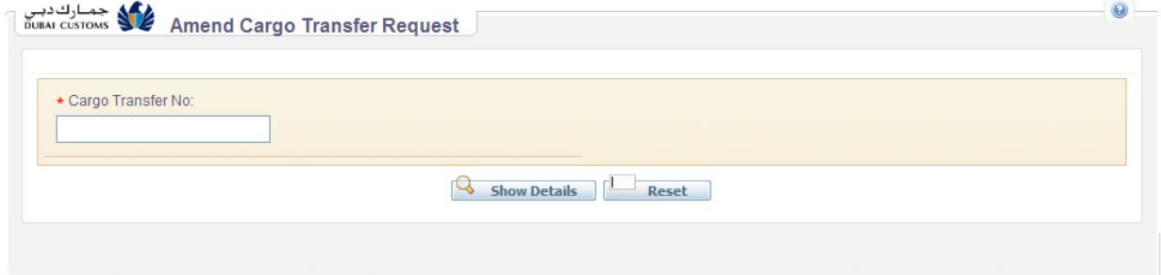

2.فیلد/ ها ی زیر را وارد کنید:

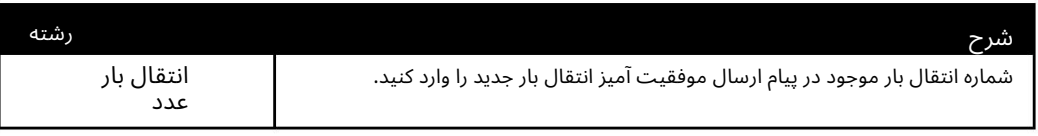

.3روی دکمه Show Detailsکلیک کنید تا یک درخواست اصلاح جدید در مورد محموله آغاز شود

انتقال.

صفحه Amend Cargo Transferبرای ویرایش باز می شود.

برای اطلاعات بیشتر در مورد ویرایش انتقال محموله، به بخش 6.1.2شروع درخواست اصلاح مراجعه کنید.

#### 6.1.2.شروع درخواست اصلاح

.4روی دکمه Show Detailsاز صفحه Amend Cargo Transfer Search کلیک کنید .

انتقال بار در صفحه Amend Cargo Transferبا مقادیری که قبلاً در حالت ویرایش وارد شده اند باز می شود. صفحه اطلاعات عمومی ظاهر می شود.

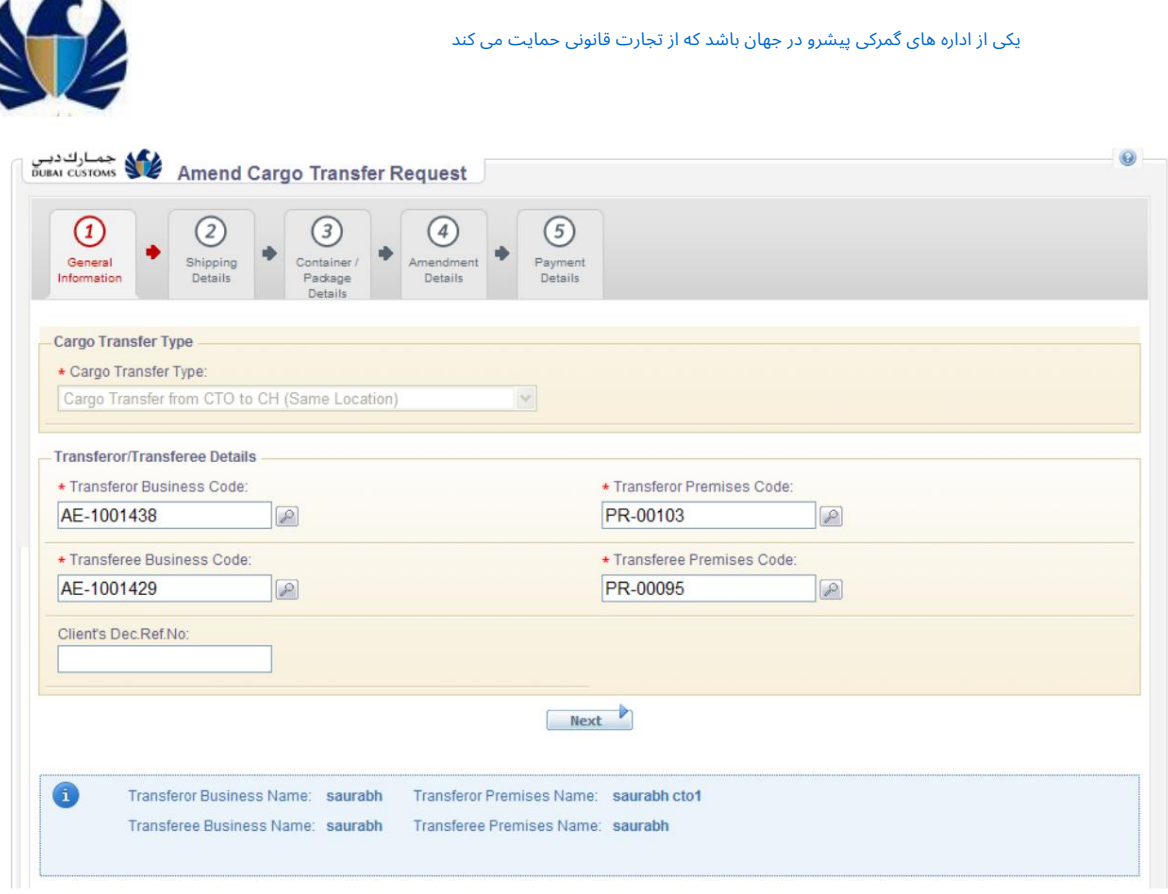

.5مقدار یک یا چند فیلد مجاز را در صفحه اطلاعات عمومی ویرایش کنید و روی دکمه Nextکلیک کنید .

صفحه جزئیات حمل و نقل ظاهر می شود.

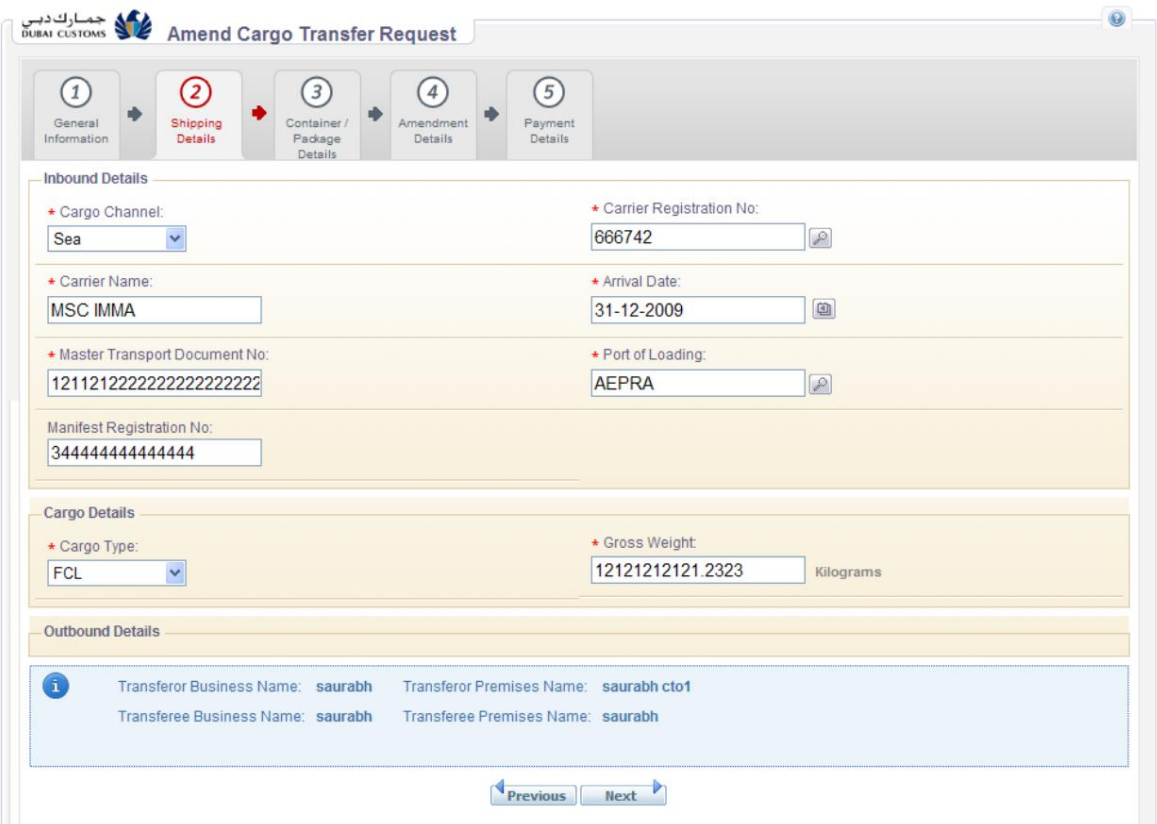

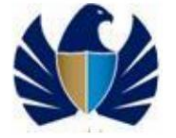

.6مقدار یک یا چند فیلد مجاز را در صفحه جزئیات حمل و نقل ویرایش کنید و روی دکمه Nextکلیک کنید .

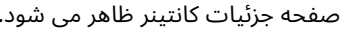

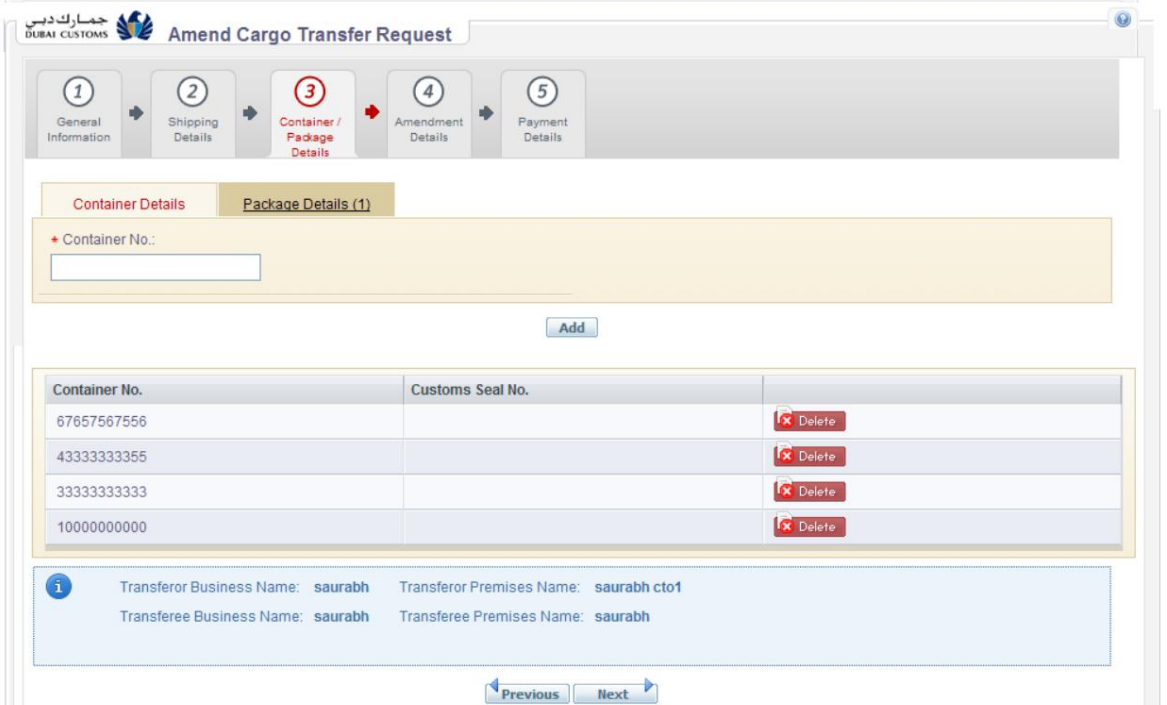

7مقدار یک یا چند فیلد مجاز را در صفحه Details Containerویرایش کنید و روی دکمه Nextکلیک کنید .

صفحه جزئیات بسته ظاهر می شود.

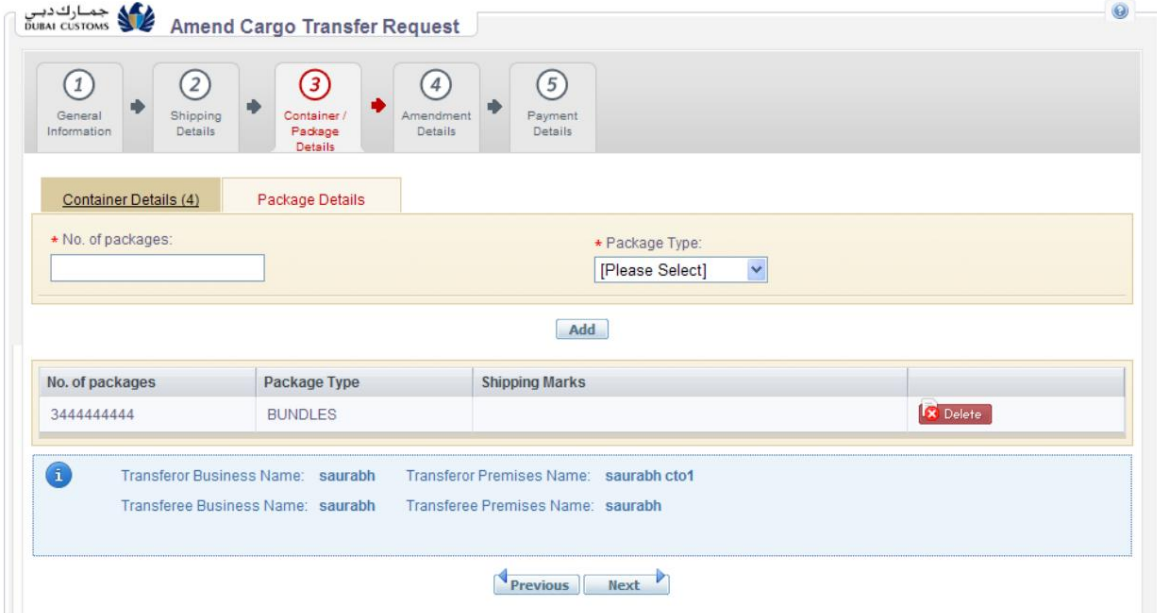

.8مقدار یک یا چند فیلد مجاز را در صفحه Package Detailsویرایش کنید و روی دکمه Nextکلیک کنید .

صفحه Amendment Detailsشود.

.

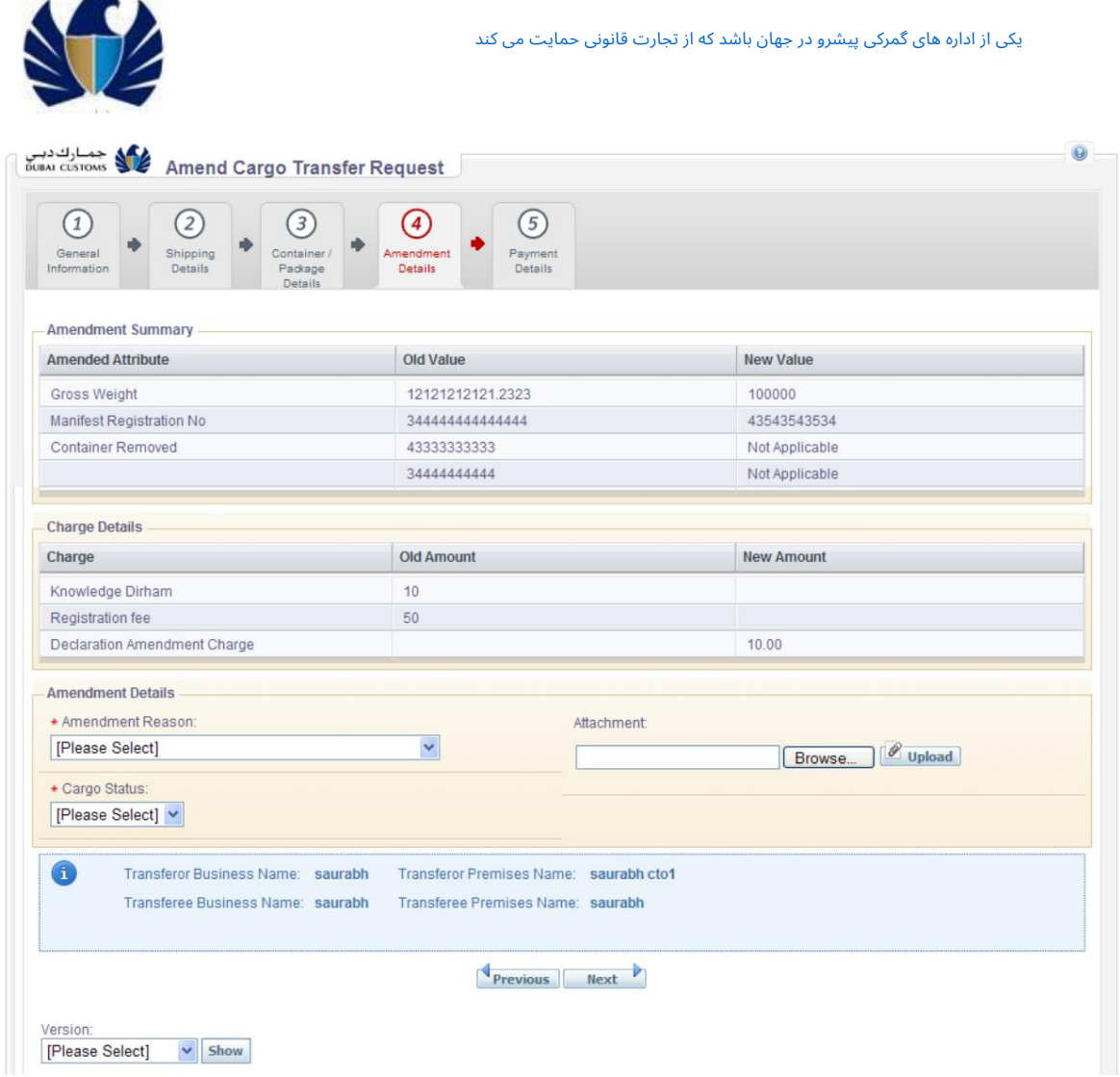

خلاصه ای از اصلاحیه در بخش خلاصه اصلاحیه ظاهر می شود .

.9یک دلیل معتبر برای اصلاح از "دلیل اصلاح" انتخاب کنید لیست کشویی

.10در صورتی که هیچ دلیل مناسبی در لیست کشویی موجود نباشد، می توان "دیگران" را انتخاب کرد. اگر «سایر» انتخاب شده باشد، دلیل درخواست اصلاح باید در کادر ارائه شده وارد شود.

.11وضعیت بار را از لیست کشویی وضعیت بار انتخاب کنید .

.12فایل ها یا اسناد مربوط به درخواست را به عنوان پیوست بارگذاری کنید.

.<br>13.روی دکمه Nextکلیک کنید .

هزینه های قابل اعمال در صفحه جزئیات پرداخت ظاهر می شود .

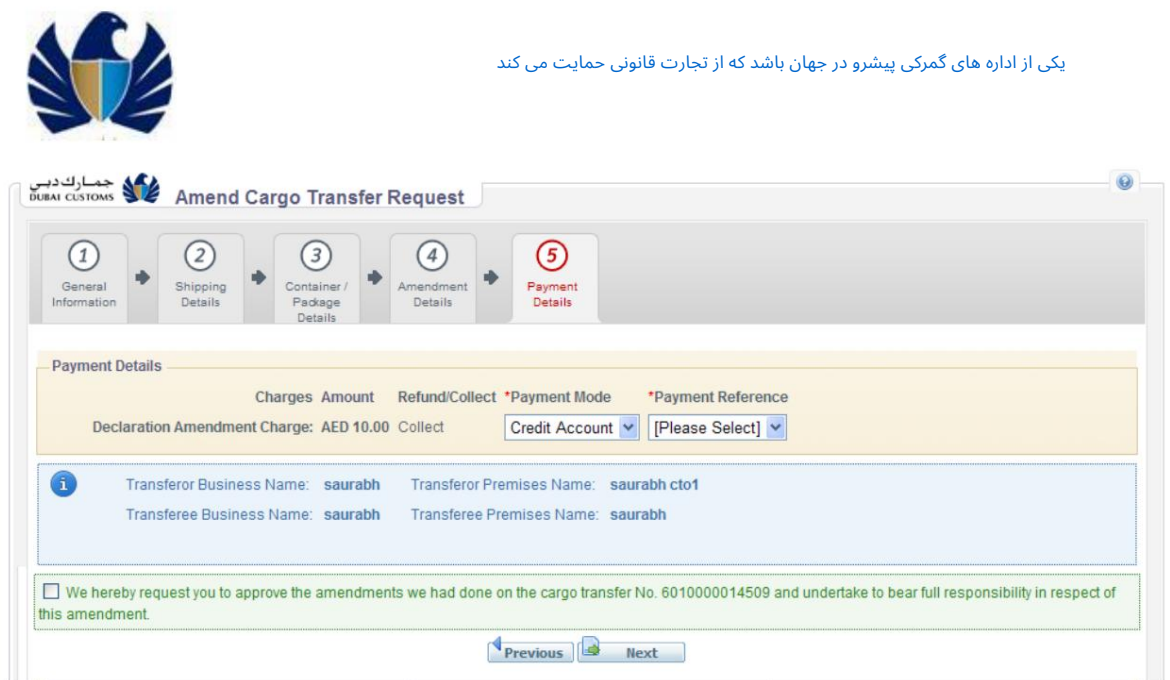

.14فیلدهای زیر را وارد کنید:

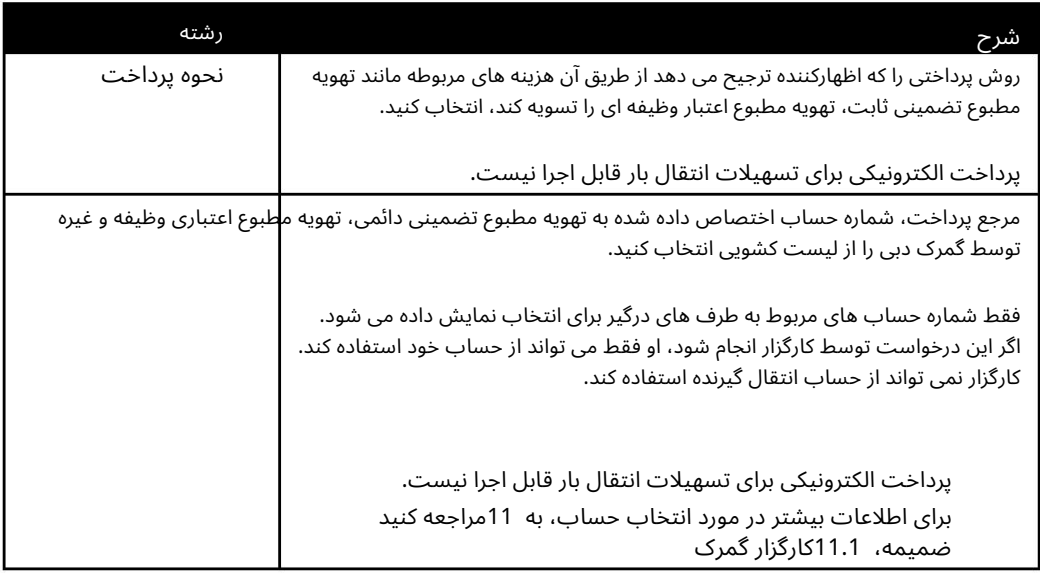

.15کادر مشخص شده را علامت بزنید تا تمام مشخصات ارائه شده در محموله را اعلام کنید انتقال درست و صحیح است.

.<br>16.روی دکمه Nextکلیک کنید .

صفحه Sign & Submitو یا شماره انتقال محموله ظاهر می شود و جزئیات انتقال محموله در سطح بالا به اظهارکننده نمایش داده می شود.

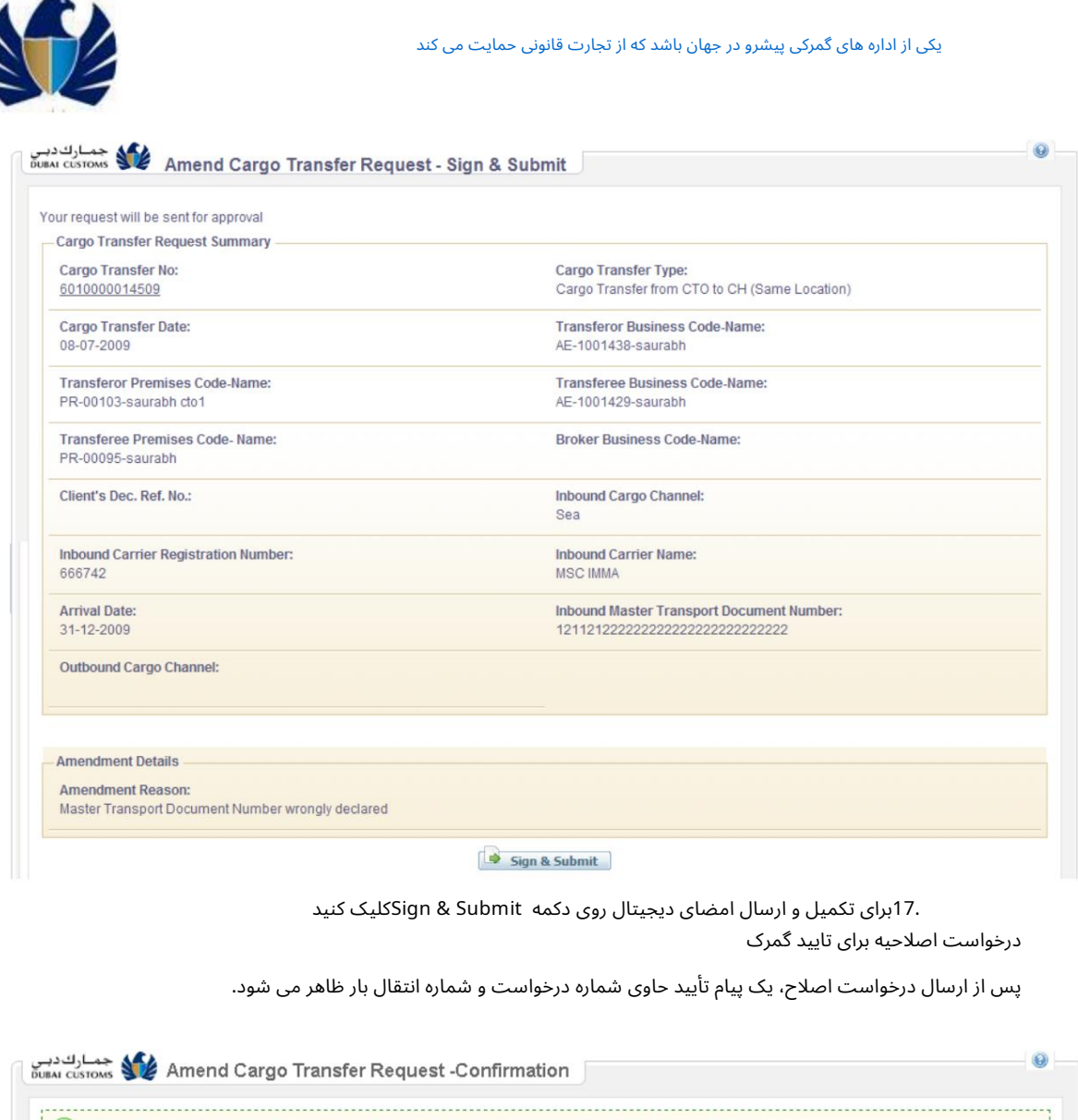

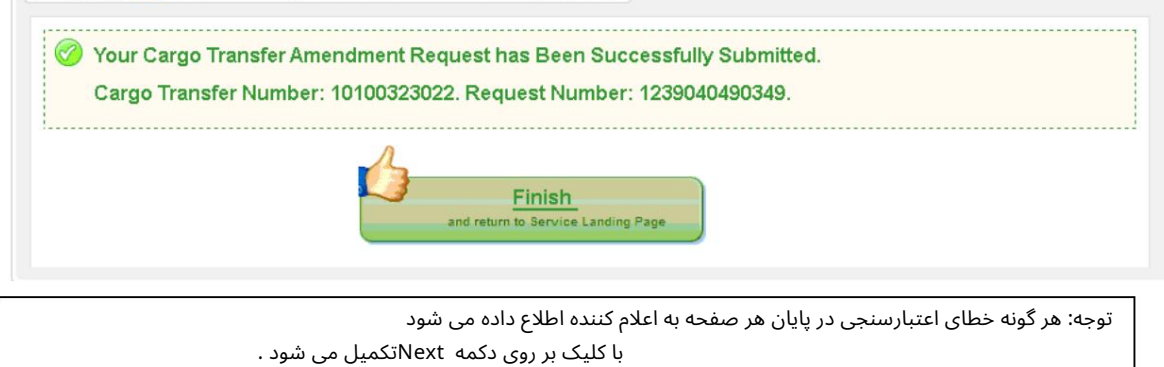

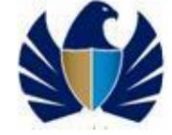

## .7لغو نقل و انتقال محموله می توان درخواست لغو هر گونه انتقال باری را که قبلاً توسط گمرک دبی ترخیص شده است، ارائه کرد.

لغو انتقال بار می تواند شروع بازپرداخت وظیفه / سپرده و جمع آوری هزینه های مربوط به لغو باشد. تمام درخواست های لغو منوط به تایید گمرک است.

توجه: هزینه درهم. 10برای هزینه های لغو اعمال می شود.

.7.1.1جستجوی انتقال بار برای لغو

برای جستجو با استفاده از Cancel Cargo Transfer Search

1.در منوی اصلی، روی Mirsal II > Cargo Transfer > Cancel کلیک کنید.

صفحه Search Transfer Cargo Cancelظا هر میشود.

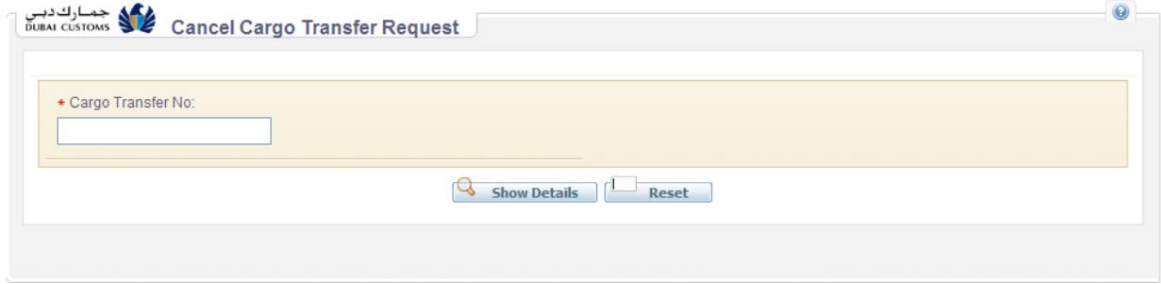

.2فیلد/های زیر را وارد کنید:

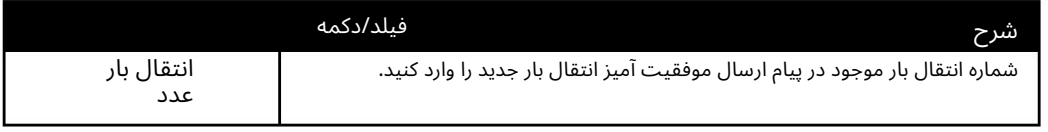

.3روی دکمه Show Detailsکلیک کنید .

صفحه Cancel Cargo Transferبرای ویرایش باز می شود.

برای اطلاعات بیشتر در مورد لغو انتقال محموله، به بخش 7.1.2شروع درخواست لغو مراجعه کنید.

#### 7.1.2.شروع درخواست لغو

.1روی دکمه Show Detailsاز صفحه Cancel Cargo Transfer Searchکلیک کنید .

صفحه لغو درخواست انتقال محموله نمایش داده میشود.

 $\overline{a}$ 

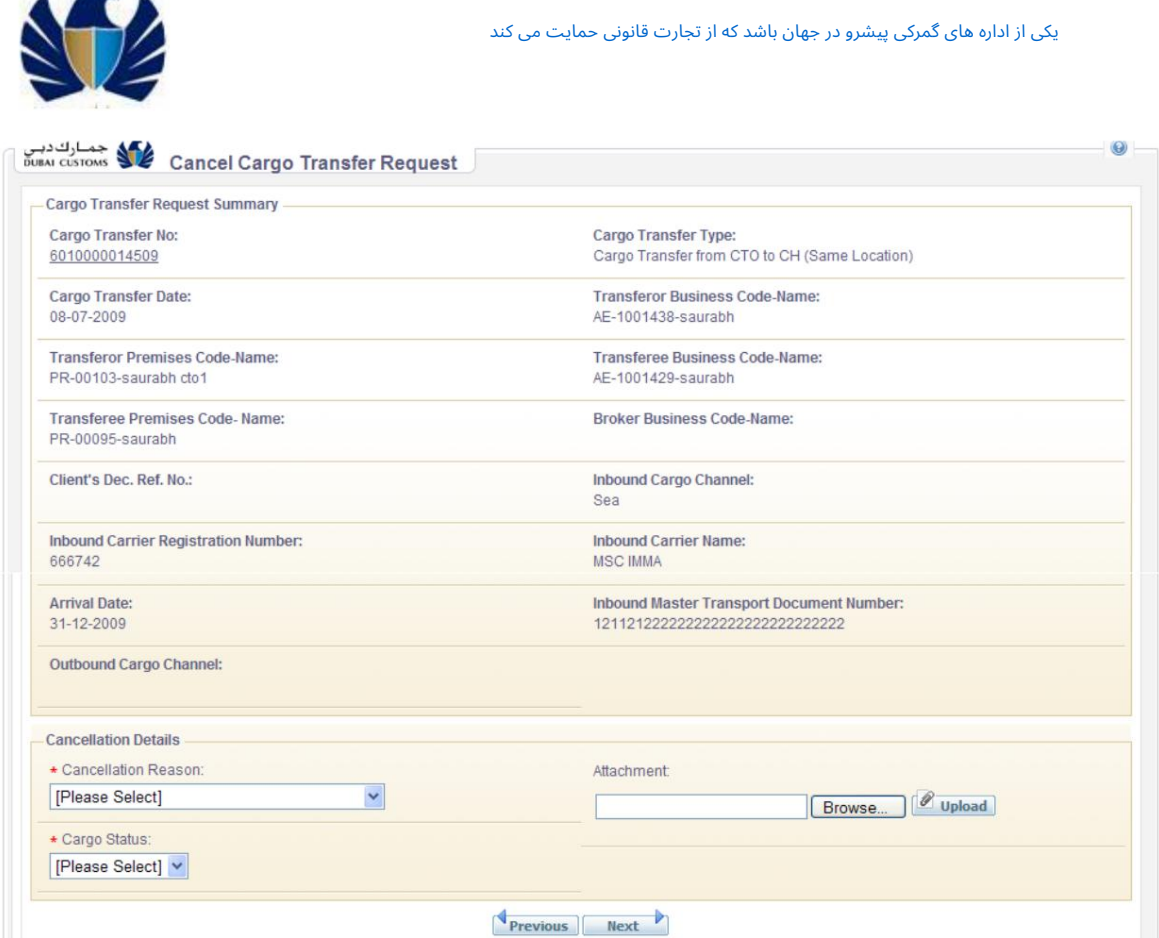

خلاصه ای از درخواست انتقال محموله در صفحه ظاهر می شود.

.2یک دلیل معتبر برای لغو از منوی کشویی «دلیل لغو» انتخاب کنید

.3در صورتی که هیچ دلیل مناسبی در لیست کشویی موجود نباشد، می توان "دیگران" را انتخاب کرد. اگر «سایر» انتخاب شده باشد، دلیل درخواست لغو باید در کادر ارائه شده وارد شود.

.4وضعیت بار را از لیست کشویی "وضعیت محموله" انتخاب کنید .

5.فایل ها یا اسناد مربوط به درخواست را به عنوان پیوست در قالب بارگذاری کنید

قالب

.6روی دکمه Nextکلیک کنید .

فهرست

هزینه های قابل اعمال در صفحه لغو درخواست انتقال محموله -جزئیات پرداخت ظاهر می شود .

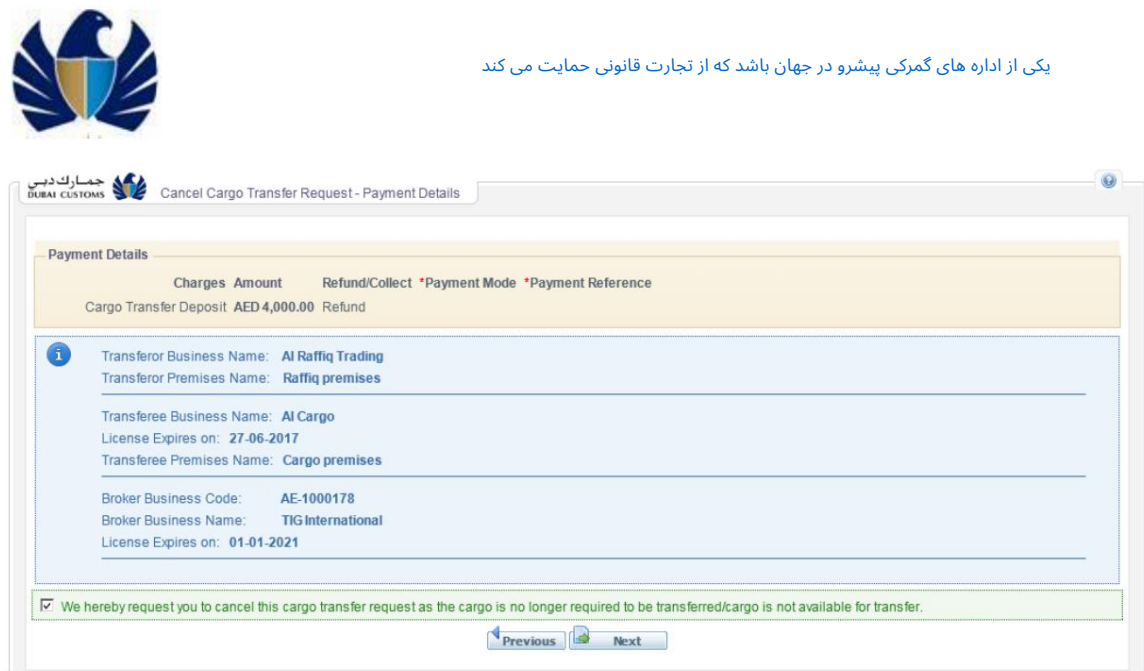

.7فیلدهای زیر را وارد یا مشاهده کنید:

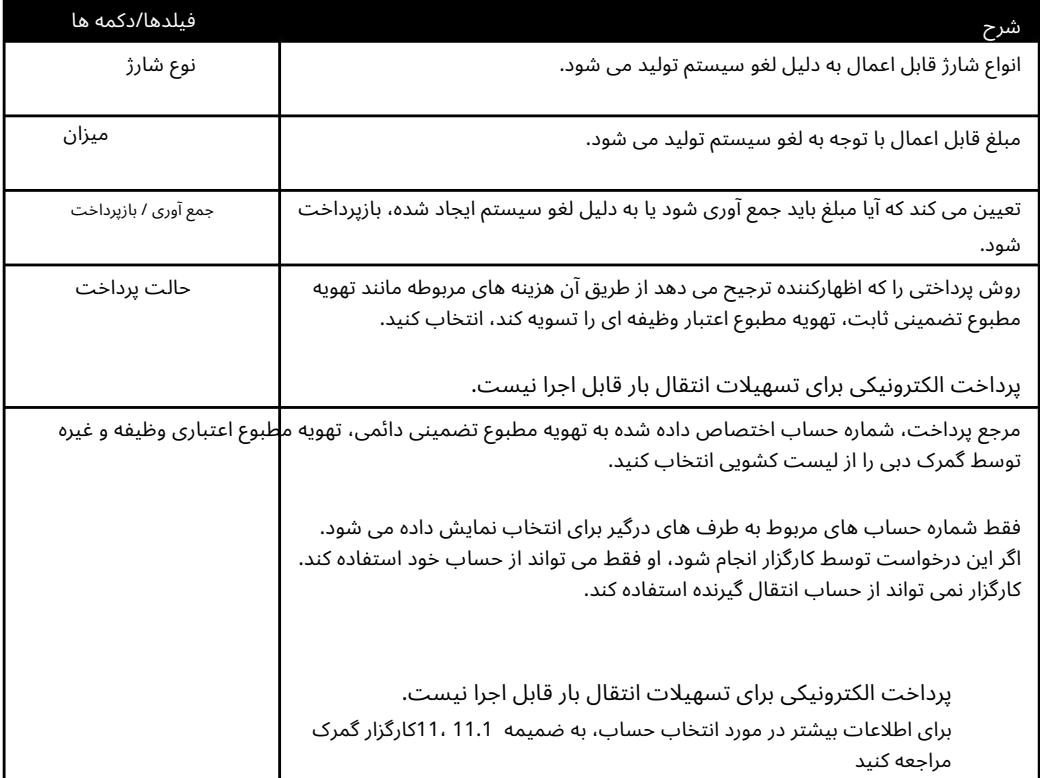

انتقال درست و صحیح است. .8کادر مشخص شده را علامت بزنید تا تمام مشخصات ارائه شده در محموله را اعلام کنید

> .9پس از آماده شدن درخواست لغو برای ارسال، روی دکمه Nextکلیک کنید گمرک دبی

پس از ارسال درخواست، یک پیام تأیید شامل شماره انتقال بار، جزئیات انتقال بار سطح بالا و جزئیات درخواست لغو به اظهارکننده نمایش داده می شود.

![](_page_45_Picture_173.jpeg)

.10برای تکمیل و ارسال درخواست لغو امضا شده دیجیتالی، روی دکمه Sign & Submitکلیک کنید.

پس از ارسال درخواست اصلاح، یک پیام تأیید حاوی شماره درخواست و شماره انتقال بار ظاهر می شود.

![](_page_45_Figure_4.jpeg)

![](_page_46_Picture_2.jpeg)

## 8.چا پ درخواست انتقال محموله

امکان چاپ هرگونه درخواست انتقال محموله ارسالی به گمرک وجود دارد. درخواست انتقال محموله باید در حالت "پاک شده" یا "لغو" باشد تا بتوان چاپ کرد. تمام درخواست های چاپ شده انتقال بار در حالت "لغو" با کلمه "لغو" واترمارک می شوند.

جستجوی انتقال بار برای اطلاعات بیشتر در مورد جستجوی درخواست انتقال بار برای چاپ، به بخش 44مراجعه کنید.

![](_page_46_Picture_321.jpeg)

### .8.1شروع چاپ انتقال محموله

.1از صفحه نتایج جستجو ، روی دکمه چاپ در کنار باربری که می خواهید چاپ کنید کلیک کنید.

برای اطلاعات بیشتر در مورد مشاهده نتایج جستجو، به بخش 4.1.3مشاهده نتایج جستجو مراجعه کنید

توجه: هر بار فقط یک بار می توان برای چاپ انتخاب کرد.

صفحه Transfer Cargo Customs Viewظا هر میشود.

![](_page_47_Picture_1.jpeg)

**GOVERNMENT OF DUBAL** 

یکی از اداره های گمرکی پیشرو در جهان باشد که از تجارت قانونی حمایت می کند

![](_page_47_Picture_3.jpeg)

![](_page_47_Picture_4.jpeg)

![](_page_47_Picture_149.jpeg)

.<br>2.روی دکمه چاپ در بالای صفحه کلیک کنید.

درخواست انتقال بار چاپ شده است.

.<br>توجه: قبل از اینکه روی دکمه چاپ کلیک کنید، مطمئن شوید که قالب مناسب نوشت افزار در چاپگر موجود است . یکی از اداره های گمرکی پیشرو در جهان باشد که از تجارت قانونی حمایت می کند

![](_page_48_Picture_2.jpeg)

## 9.ارائه محموله

می توانید درخواست انتقال محموله را برای ارسال آزادسازی محموله جستجو کنید.

درخواست انتقال بار را می توان با استفاده از سه روش زیر جستجو کرد:

•جستجوی پیشرفته •جستجوی سریع •لیست کار ی انتشار محموله

#### 9.1.1.مشا هده انتقال/ هابا استفاده از لیست کار

این اولین صفحه هنگام کلیک بر روی سرویس آزادسازی محموله خواهد بود. در این صفحه، فقط انتقال/های محموله با انتشار محموله در انتظار نمایش داده می شود. ارسال محموله از قبل در این صفحه قابل انجام است. برای اطلاعات بیشتر در مورد ارسال محموله، به بخش 9.1.59.1.5مراجعه کنید.

#### برای مشاهده لیست کاری آزادسازی محموله

1.در منوی اصلی، روی Mirsal II > Cargo Transfer > Cargo Release کلیک کنید.

درخواست انتقال بار صفحه لیست کاری آزادسازی محموله با اطلاعات سطح بالا انتخاب شده مربوط به انتقال محموله ظاهر می شود تا مشخص شود.

![](_page_48_Picture_555.jpeg)

#### .2جزئیات زیر نمایش داده می شود:

![](_page_48_Picture_556.jpeg)

![](_page_49_Picture_2.jpeg)

.3کادر بیانیه زیر را علامت بزنید .

تیک زدن این چک باکس یک پیش نیاز قبل از ارسال بارنامه است.

شروع آزادسازی محموله برای اطلاعات بیشتر در مورد ارسال محموله، به بخش 9.1.59.1.5مراجعه کنید

4.روی دکمه Confirm Releaseکلیک کنید .

با این کار ارسال محموله آغاز خوا هدشد.

برای اطلاعات بیشتر در مورد ارسال محموله، به بخش 9.1.59.1.5مراجعه کنید شروع آزادسازی محموله

.5روی دکمه جستجو کلیک کنید .

صفحه جستجوی انتشار محموله با برگه جستجوی سریع به عنوان پیش فرض انتخاب شده ظاهر می شود. در این صفحه جستجوی پیشرفته نیز در دسترس خواهد بود.

برای اطلاعات بیشتر در مورد جستجوی سریع، به بخش 9.1.2جستجوی انتقال محموله با استفاده از جستجوی سریع مراجعه کنید

.9.1.2جستجوی انتقال محموله با استفاده از جستجوی سریع

جستجوی سریع زمانی مفید است که کاربر شماره انتقال بار را بداند.

برای جستجو با استفاده از جستجوی سریع

.1در لیست کاری انتشار محموله، روی جستجو کلیک کنید.

صفحه جستجوی انتشار محموله با برگه جستجوی سریع به عنوان پیش فرض انتخاب شده ظاهر می شود.

![](_page_49_Picture_560.jpeg)

.2فیلد/های زیر را وارد کنید:

![](_page_49_Picture_561.jpeg)

.3روی دکمه جستجو کلیک کنید .

نتایج جستجو نمایش داده می شود.

برای اطلاعات بیشتر در مورد نتایج جستجو، به بخش 9.1.4مشاهده نتایج جستجو برای انتشار محموله مراجعه کنید.

یکی از اداره های گمرکی پیشرو در جهان باشد که از تجارت قانونی حمایت می کند

![](_page_50_Picture_2.jpeg)

#### .9.1.3جستجوی انتقال محموله با استفاده از جستجوی یپشرفته

جستجوی پیشرفته زمانی مفید است که کاربر انتقال بار را به خاطر نمی آورد شماره، زیرا فیلدهای جستجوی بیشتری مانند تاریخ انتقال بار و وضعیت انتشار و غیره را ارائه می دهد.

برای شروع جستجو، تمام ویژگی های اجباری (در ستاره) را در فیلد مناسب وارد کنید.

برای جستجو با استفاده از جستجوی پیشرفته

.1در لیست کاری انتشار محموله، روی جستجو کلیک کنید.

صفحه جستجوی انتشار محموله با برگه جستجوی سریع به طور پیش فرض انتخاب شده ظاهر می شود.

2.رو یتب Search Advancedکلیک کنید .

صفحه جستجوی پیشرفته ظاهر می شود.

![](_page_50_Picture_546.jpeg)

3.فیلد/های زیر را وارد یا انتخاب کنید:

| جستجو كردن             | شرح                                                                                  |
|------------------------|--------------------------------------------------------------------------------------|
| انتقال بار از<br>تاريخ | محدوده تاریخ را برای جستجو در برابر تاریخ انتقال محموله وارد یا انتخاب کنید.         |
| انتقال بار به<br>تاريخ |                                                                                      |
| وضعيت انتشار           | وضعیت را از لیست کشویی مانند Releasedیا Not Releasedانتخاب کنید.                     |
|                        | بژاهار <del>دستدا</del> وهراریرابرمالینو لقالی حمل و نقل، به صورت اختیاری وارد کنید. |
|                        | ب <i>ه</i> هارور ثبتاختیارول برای جستجو در برابر شماره ثبت شرکت مخابراتی وارد کنید.  |
| مشتری دسامبر  .Refخیر  | برای جستجو در برابر شماره مرجع اعلامیه مشتری، اختیاری را وارد کنید.                  |

4.رو ی دکمه جستجو کلیک کنید .

نتایج جستجو نمایش داده می شود.

برای اطلاعات بیشتر در مورد نتایج جستجو، به بخش 9.1.4مشاهده نتایج جستجو برای انتشار محموله مراجعه کنید.

![](_page_51_Picture_2.jpeg)

#### 9.1.4.مشا هده نتایج جستجوبرا ی انتشار محموله

فقط اطلاعات سطح بالا انتخاب شده مربوط به انتقال محموله برای شناسایی درخواست انتقال محموله خاص نمایش داده می شود.

![](_page_51_Picture_369.jpeg)

#### جزئیات زیر نمایش داده می شود:

![](_page_51_Picture_370.jpeg)

#### .9.1.5شروع آزادسازی محموله

![](_page_51_Picture_371.jpeg)

.1برای تأیید آزادسازی محموله یک یا چند انتقال محموله، با علامت زدن کادر انتخاب در سمت چپ لیست کار یا نتیجه جستجو، انتخاب کنید.

![](_page_52_Picture_1.jpeg)

.5برای بازگشت به صفحه قبلی، روی دکمه Finishکلیک کنید.

![](_page_53_Picture_2.jpeg)

## 10.ارائه قبضبار

می توانید درخواست انتقال بار برای ارسال رسید بار را جستجو کنید.

درخواست انتقال بار را می توان با استفاده از سه روش زیر جستجو کرد:

•جستجوی پیشرفته •لیست کار دریافت محموله •جستجوی سریع

#### مشاهده انتقال/ها با استفاده از لیست کار 10.1.1.

این اولین صفحه هنگام کلیک بر روی سرویس رسید بار خواهد بود. در این صفحه، فقط انتقال/های بار با رسید محموله در انتظار نمایش داده می شود. ارسال قبض محموله از قبل در این صفحه قابل انجام است. برای اطلاعات بیشتر در مورد ارسال رسید محموله، به بخش 10.1.5شروع یک رسید بار مراجعه کنید.

#### برای مشاهده لیست کاری دریافت بار

1.در منوی اصلی، روی Rirsal II > Transfer Cargo > Cargo Receiptایک کنید.

صفحه لیست کار دریافت محموله با اطلاعات سطح بالای انتخاب شده مربوط به انتقال محموله ظاهر می شود تا مشخص شود.

درخواست انتقال بار

![](_page_53_Picture_540.jpeg)

#### .2جزئیات زیر نمایش داده می شود:

![](_page_53_Picture_541.jpeg)

یکی از اداره های گمرکی پیشرو در جهان باشد که از تجارت قانونی حمایت می کند

![](_page_54_Picture_2.jpeg)

![](_page_54_Picture_545.jpeg)

.3کادر بیانیه زیر را علامت بزنید .

تیک زدن این چک باکس یک پیش نیاز قبل از ارسال رسید بار است.

برای اطلاعات بیشتر در مورد ارسال رسید محموله، به بخش 10.1.5شروع یک رسید بار مراجعه کنید.

.4روی دکمه تایید رسید کلیک کنید .

این کار باعث ارسال رسید محموله می شود.

برای اطلاعات بیشتر در مورد ارسال رسید محموله، به بخش 10.1.5شروع یک رسید بار مراجعه کنید.

.5روی دکمه جستجو کلیک کنید .

نتایج جستجو نمایش داده می شود.

برای کسب اطلاعات بیشتر در مورد نتایج جستجو، به بخش 10.1.4مشاهده نتایج جستجو برای رسید بار مراجعه کنید.

#### جس<del>تُ</del>جلُوی انتقال محموله با استفاده از جستجوی سریع

جستجوی سریع زمانی مفید است که کاربر شماره انتقال بار را بداند.

برای جستجو با استفاده از جستجوی سریع

1.در لیست کار دریافت محموله، رو ی جستجو کلیک کنید.

صفحه جستجوی رسید محموله با برگه جستجوی سریع به عنوان پیش فرض انتخاب شده ظاهر می شود.

![](_page_54_Picture_546.jpeg)

.2فیلد/های زیر را وارد کنید:

![](_page_54_Picture_547.jpeg)

3.رو ی دکمه جستجو کلیک کنید .

نتایج جستجو نمایش داده میشود.

برای کسب اطلاعات بیشتر در مورد نتایج جستجو، به بخش 10.1.4مشاهده نتایج جستجو برای رسید بار مراجعه کنید.

![](_page_55_Picture_532.jpeg)

![](_page_55_Picture_2.jpeg)

وضعیت و غیره شماره، زیرا فیلدهای جستجوی بیشتری مانند تاریخ انتقال بار و رسید را ارائه می دهد جستجوی پیشرفته زمانی مفید است که کاربر انتقال بار را به خاطر نمی آورد

برای شروع جستجو، تمام ویژگی های اجباری (در ستاره) را در فیلد مناسب وارد کنید.

برای جستجو با استفاده از جستجوی پیشرفته

.4در لیست کار دریافت محموله، روی جستجو کلیک کنید.

صفحه جستجوی رسید محموله با برگه جستجوی سریع به طور پیش فرض انتخاب شده ظاهر می شود.

5.رو یتب Search Advancedکلیک کنید .

#### صفحه جستجوی پیشرفته ظاهر می شود.

![](_page_55_Picture_533.jpeg)

#### .6فیلد/های زیر را وارد یا انتخاب کنید:

![](_page_55_Picture_534.jpeg)

7.رو ی دکمه جستجو کلیک کنید .

نتایج جستجو نمایش داده می شود.

برای کسب اطلاعات بیشتر در مورد نتایج جستجو، به بخش 10.1.4مشاهده نتایج جستجو برای رسید بار مراجعه کنید.

![](_page_56_Picture_2.jpeg)

فقط اطلاعات سطح بالا انتخاب شده مربوط به انتقال محموله برای شناسایی درخواست انتقال محموله خاص نمایش داده می شود. مشاهده نتایج جستجو برای رسید بار استخوبرا ی بینه استفاده 10.1.4.

| Cargo Transfer<br>No. | Date       | <b>Inbound Master</b><br><b>Transfer Doc.No.</b> | Client's Dec. Ref. No          | Transferor<br>Buss.Code-Name     | Release<br><b>Status</b> | Receipt<br><b>Status</b> | <b>Receipt Date</b> |
|-----------------------|------------|--------------------------------------------------|--------------------------------|----------------------------------|--------------------------|--------------------------|---------------------|
| 6050000019510         | 24-03-2010 | 123123                                           | 123                            | AE-1001422-<br>Phoenix Cargo Ops | Released                 | Received                 | 24-03-2010          |
| 6050000020610         | 24-03-2010 | 123123                                           | 123                            | AE-1001422-<br>Phoenix Cargo Ops | Released                 | Received                 | 24-03-2010          |
| 6050000020710         | 24-03-2010 | 123                                              | 123                            | AE-1001422-<br>Phoenix Cargo Ops | Not<br>Released          | Received                 | 24-03-2010          |
| 6050000020810         | 29-03-2010 | 13123                                            | 123123                         | AE-1001422-<br>Phoenix Cargo Ops | Not.<br>Released         | Received                 | 29-03-2010          |
| 6050000020910         | 29-03-2010 | 123123                                           | 123                            | AE-1001422-<br>Phoenix Cargo Ops | Not<br>Released          | Received                 | 29-03-2010          |
| 6050000021010         | 29-03-2010 | 123123                                           | 123123                         | AE-1001422-<br>Phoenix Cargo Ops | Not<br>Released          | Received                 | 29-03-2010          |
| 6050000021110         | 29-03-2010 | 12123                                            | 123                            | AE-1001422-<br>Phoenix Cargo Ops | Not<br>Released          | Received                 | 29-03-2010          |
| 6050000021210         | 29-03-2010 | 123                                              | 123                            | AE-1001422-<br>Phoenix Cargo Ops | Not<br>Released          | Received                 | 29-03-2010          |
| 6050000021310         | 29-03-2010 | 1231                                             | 1234                           | AE-1001422-<br>Phoenix Cargo Ops | Not<br>Released          | Received                 | 29-03-2010          |
|                       |            |                                                  | <b>Back</b><br>Confirm Receipt | Search                           |                          |                          |                     |

جزئیات زیر نمایش داده می شود:

![](_page_56_Picture_336.jpeg)

![](_page_57_Picture_297.jpeg)

.1برای تأیید دریافت محموله یک یا چند انتقال محموله، با علامت زدن کادر انتخاب در سمت چپ لیست کار یا نتیجه جستجو، انتخاب کنید.

> انتخاب تاریخ از سمت راست ترین نتیجه جستجو. .2برای تمام درخواست انتقال بار انتخابی، تاریخ دریافت را با وارد کردن یا به روز رسانی کنید

> > .3برای تأیید صحت تمام اطلاعات ارائه شده، بیانیه امضاکننده را علامت بزنید

و صحیح

برای کسب اطلاعات بیشتر در مورد مشاهده نتیجه جستجو، به بخش 10.1.4مشاهده نتایج جستجو برای رسید بار مراجعه کنید.

توجه: انتقال بار چندگانه را می توان برای ارسال رسید بار انتخاب کرد.

.4روی دکمه تایید رسید کلیک کنید .

صفحه تأیید رسید محموله ظاهر می شود.

![](_page_57_Picture_298.jpeg)

.5برای بازگشت به صفحه قبلی، روی دکمه Finishکلیک کنید.

![](_page_58_Picture_2.jpeg)

## 11.ضمیمه

.11.1آداب و رسوم کارگزاری

کارگزار گمرکی اظهارنامه را تسلیم می کند و از تمام مراحل گمرکی که برای اظهارنامه لازم است آگاه است. او مسئول موارد زیر است:

•ارائه انواع اظهارنامه

•حفظ اصل اسناد برای مدت تعیین شده توسط گمرک

یک کارگزار گمرکی می تواند یک کارگزار گمرکی خصوصی (PCB)یا یک کارگزار گمرک فرعی (SCB)باشد.

کارگزار گمرکی خصوصی (PCB)شخصی است که نماینده شرکتی است که در آن استخدام شده است (به عنوان مثال، شرکت بازرگانی محلی، شرکت منطقه آزاد، نماینده حمل و نقل، گیرنده انبار خصوصی گمرکی، حمل کننده محموله و غیره) برای ارائه اظهارنامه.

کارگزار زیر گمرک (SCB)شخصی است که نماینده شرکت کارگزاری عمومی است (GCB)و می تواند به نمایندگی از هر شرکت تجاری محلی، شرکت منطقه آزاد، نمایندگان حمل و نقل، نمایندگان ATA، Walk in Customers و غیره اظهارنامه ها را به گمرک ارسال کند.

کارگزار گمرکی عمومی (GCB)یک شرکت کارگزاری گمرکی است که دارای SCBبرای نمایندگی تجارت خود است.

یک کارگزار گمرکی فقط می تواند اظهارنامه های ارسال شده توسط خود را جستجو یا ردیابی کند. آنها همچنین می توانند درخواست اصلاحات، لغو، و استفاده از قابلیت های چاپ را تنها در صورتی که اظهارنامه در ابتدا توسط همان کارگزار گمرکی ارسال شده باشد.

کارگزاران عمومی گمرک باید از طرف بازرگانی مجوز بگیرند تا از طرف آنها اظهارنامه کنند و/یا از حساب اعتباری شرکت بازرگانی یا حساب ضمانت دائمی استفاده کنند. مسئولیت انتخاب حساب به عهده GCBاست و گمرک هیچ مسئولیتی در مورد استفاده از حساب ندارد.